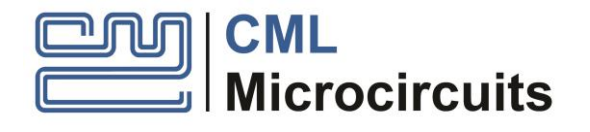

# **EV9400 Evaluation Kit for CMX940**

UM9400/4 November 2020 **USER MANUAL** DISCOME Advance Information

### **Features**

- **Demonstrates the CMX940 fully integrated Fractional-N RF PLL with reference PLL and VCOs**
- **On-board reference oscillator with options for an external source**
- **Dual RF output for Tx and Rx sub-systems**
- **49 – 2040 MHz continuous output frequency**

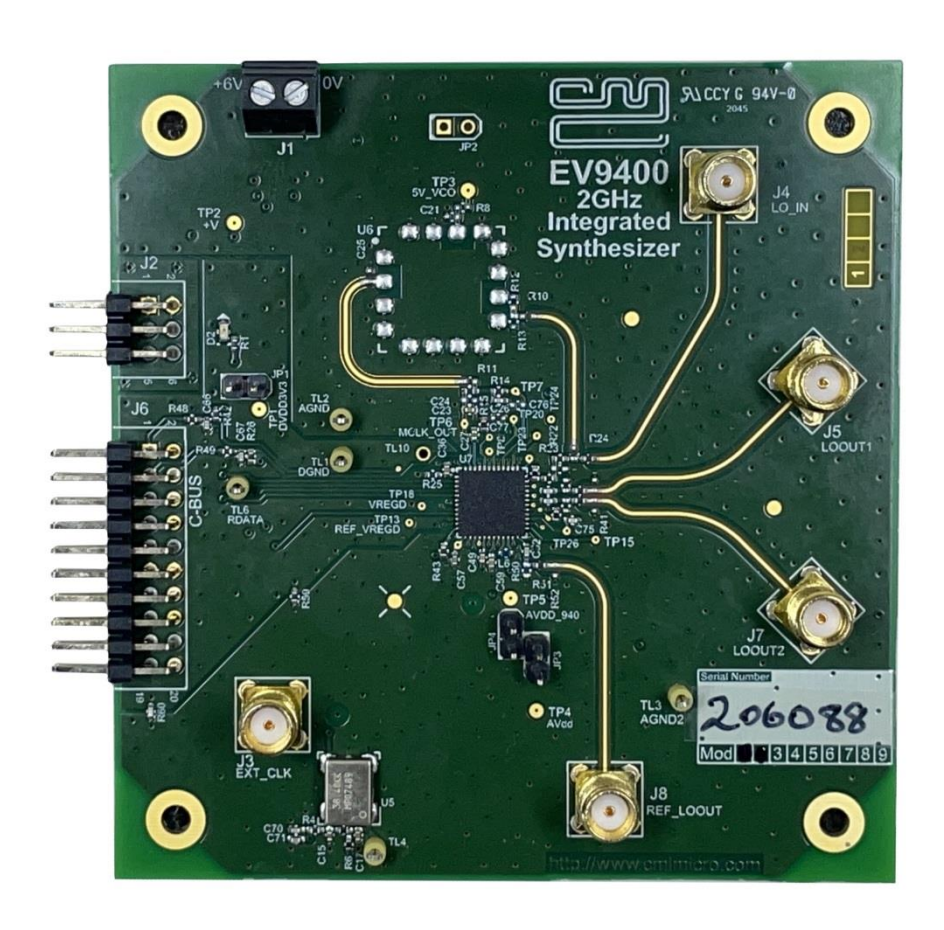

### **1 Brief Description**

The EV9400 is a demonstration and evaluation platform for the CMX940 High Performance RF Synthesizer with integrated VCOs. The CMX940 provides a continuous output range of 49 to 2040 MHz, generated using a fully integrated 2720 to 4080 MHz RF VCO with selectable output frequency dividers and 16- or 24-bit Fractional-N PLL. A highly-configurable reference path, consisting of a separate PLL and VCO, can be used to minimise close-in phase noise and mitigate integer and fractional boundary spurious. The reference VCO has a range of 600 – 1200MHz and is set by an external inductor.

The board includes all necessary voltage regulators and is operated from an external ~5.5V dc supply.

The EV9400 provides an on-board 38.4 MHz low-noise reference oscillator along with the option for an external reference input. The EV9400 interfaces to the PE0003 Universal Interface Card to allow read and write access to the CMX940 registers. A graphical user interface (GUI) is available for operational set-up as well as handling control scripts.

#### **CONTENTS**

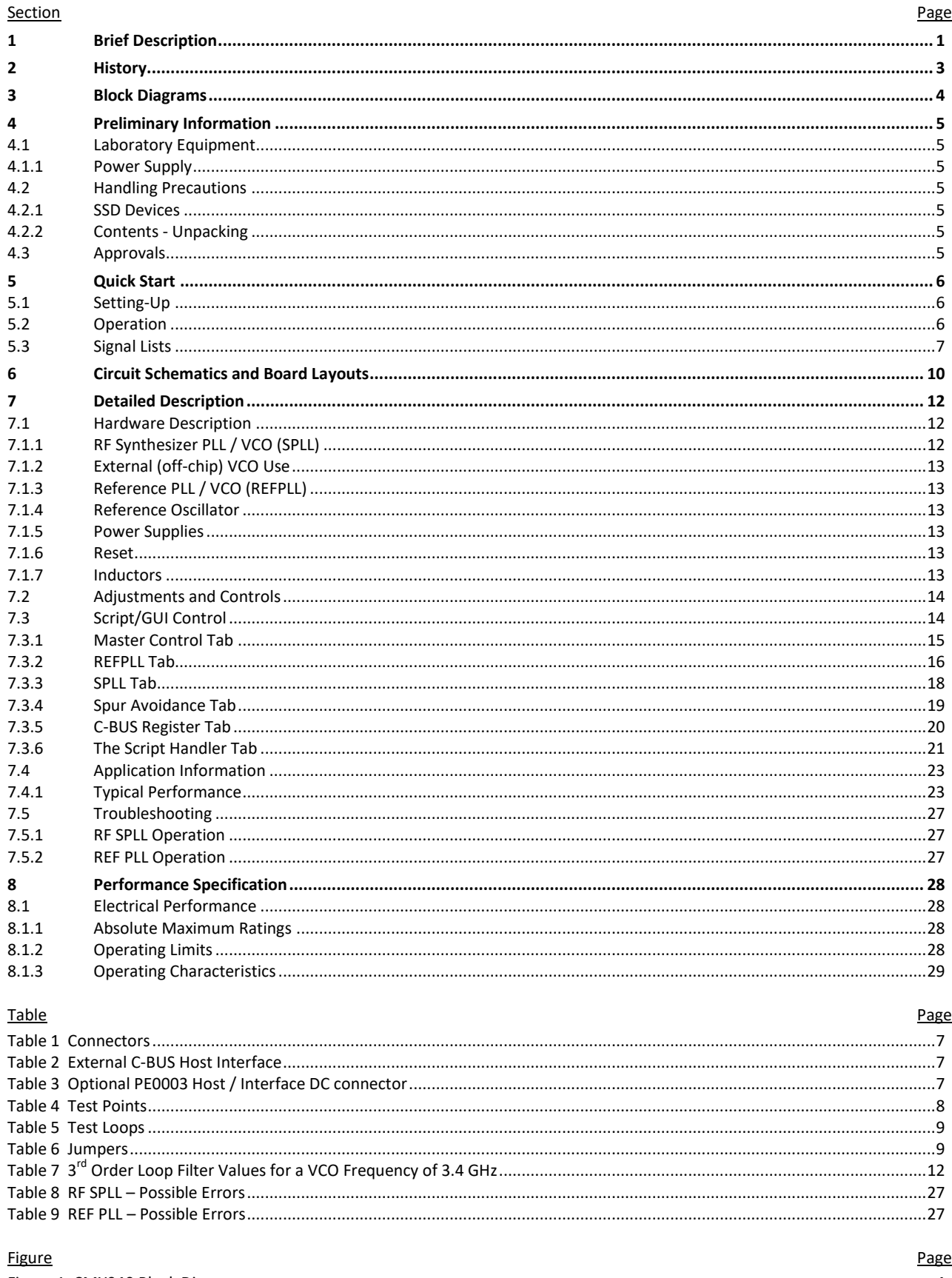

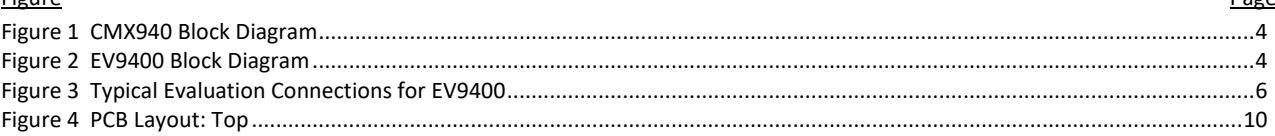

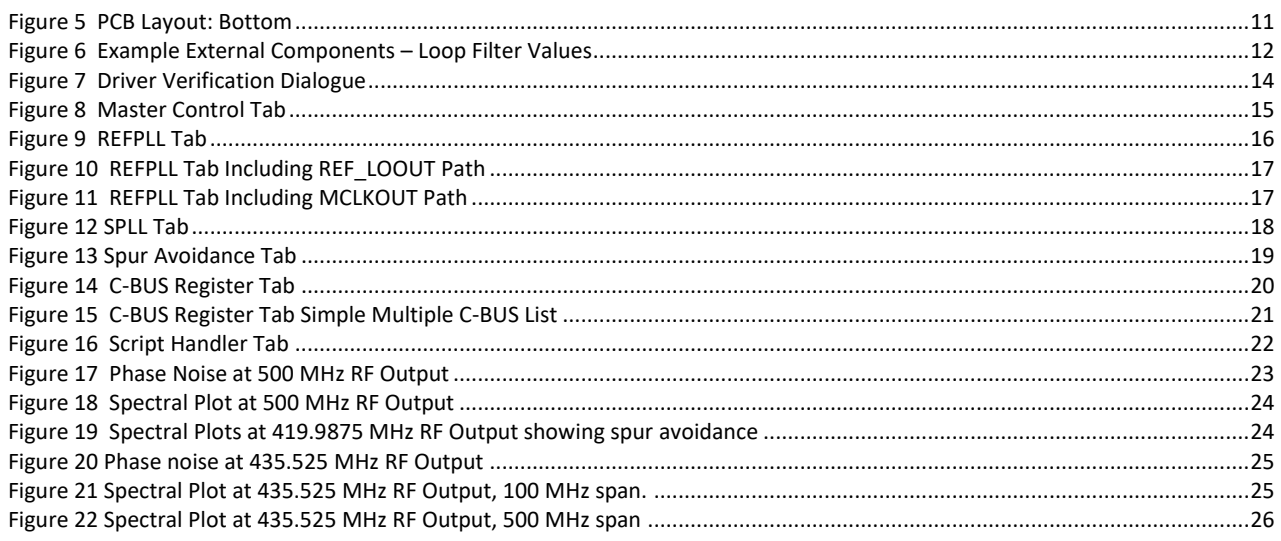

It is recommended that you check for the latest product datasheet version from the Products page of the CML website: www.cmlmicro.com

This is Advance Information; changes and additions may be made to this document. Parameters marked TBD or left blank will be included in later issues of this document. Information in this advance document should not be relied upon for final product design.

### **2 History**

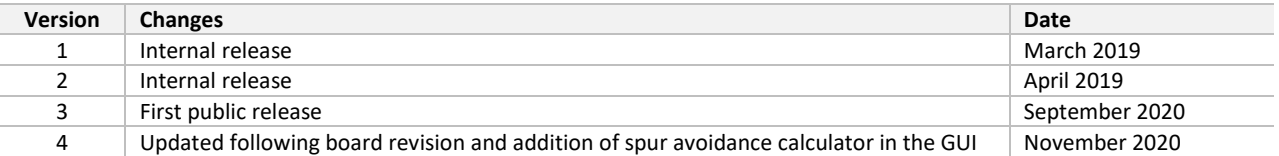

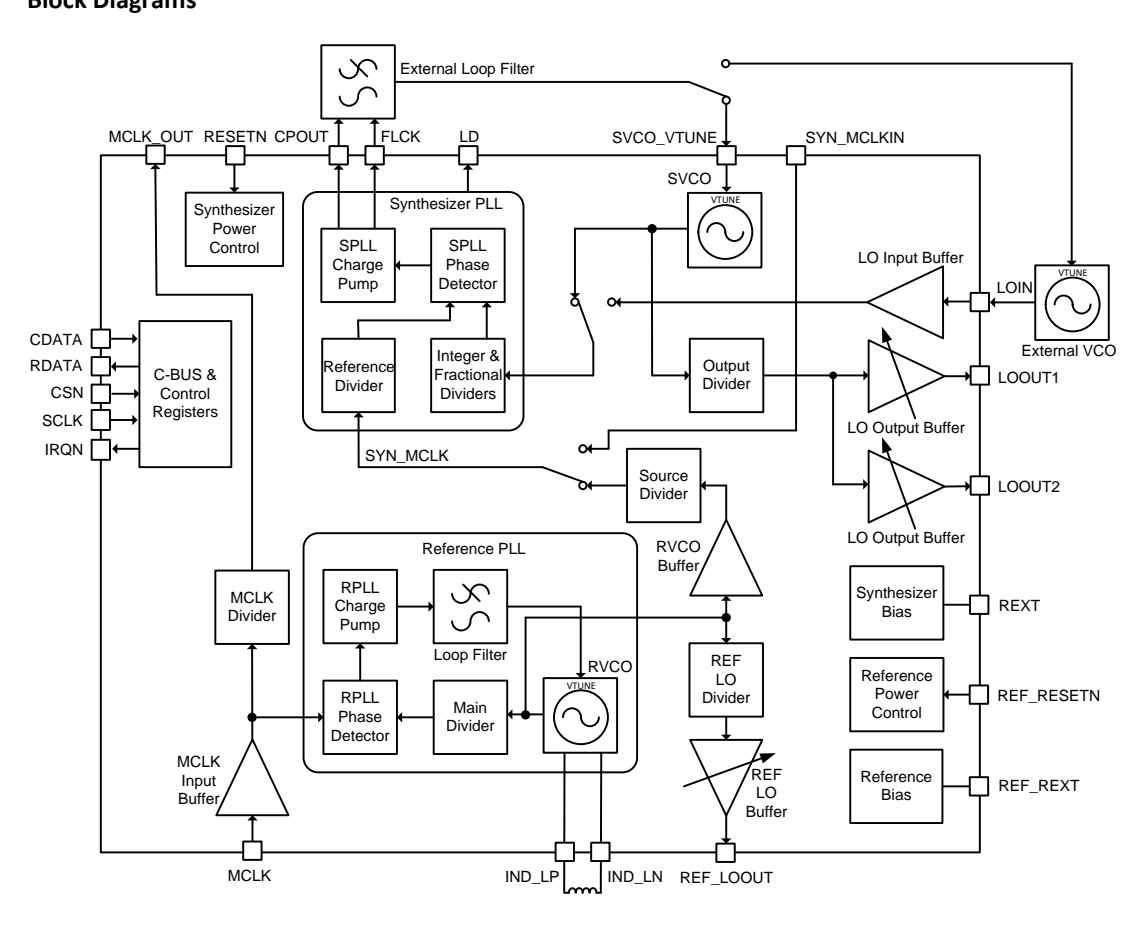

**Figure 1 CMX940 Block Diagram**

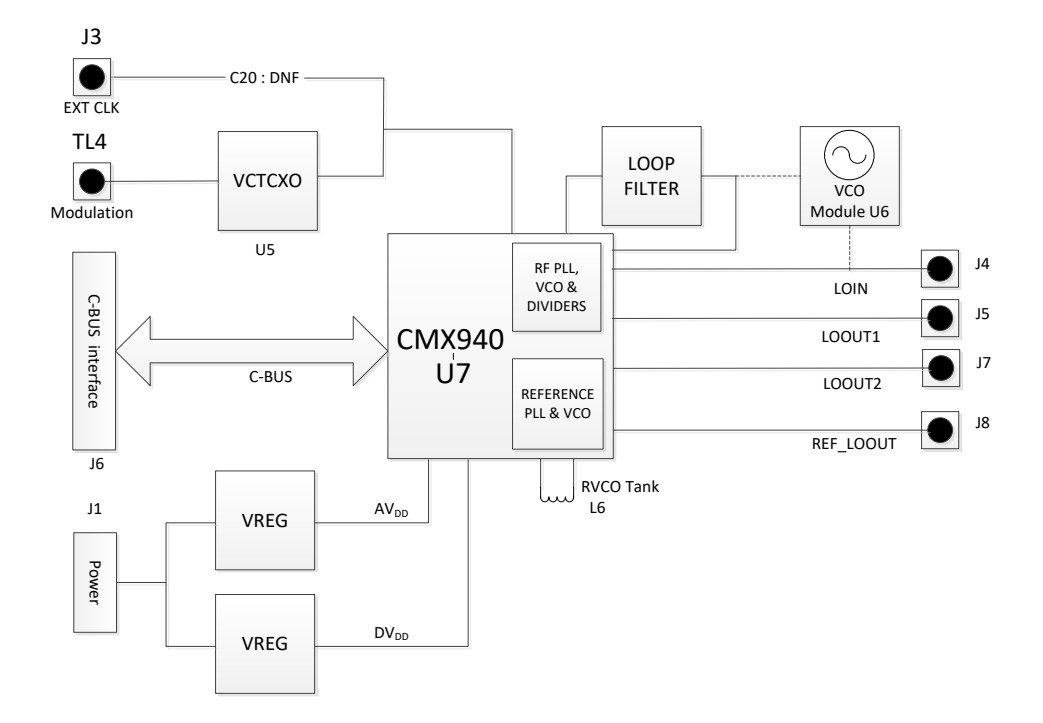

**Figure 2 EV9400 Block Diagram**

### **4 Preliminary Information**

The EV9400 provides a complete platform for demonstrating and evaluating the CMX940 (device U7). This document refers to revision D of the EV9400.

### **4.1 Laboratory Equipment**

The following items are essential for evaluation of the EV9400:

- Laboratory power supply
- PE0003 Universal Interface Card
- PC
- RF spectrum analyser

For more detailed design or investigation work, additional RF test equipment may be required.

#### **4.1.1 Power Supply**

The input voltage to the PCB at J1 is nominally 5.5V (limits: Minimum 5.25V to maximum 6.0V). The input power supply should be rated at 250mA. On-board regulators provide the 3.3V and optional 5.0V VCO module supplies to the circuits used on the PCB. If the VCO module regulator U2 is used, then the input supply must provide sufficient headroom for correct operation.

NOTE: Care should be exercised with the supplies as there is the option to power the EV9400 directly from the PE0003 +5V supply via J2, although the additional components for this (L2, R2 and R3) are not fitted as standard. If these components are fitted, an external supply should not be connected to J1.

Use of the PE0003 supply is not recommended with a VCO module (and therefore U2) enabled.

#### **4.2 Handling Precautions**

Like most evaluation kits, this product is designed for use in office and laboratory environments. The following practices will help ensure its proper operation.

### **4.2.1 SSD Devices**

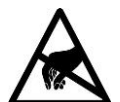

**This product uses low-power CMOS circuits that can be damaged by electrostatic discharge. Partially-damaged circuits can function erroneously, leading to misleading results. Observe ESD precautions at all times when handling this product.**

#### **4.2.2 Contents - Unpacking**

Please ensure that you have received all of the items on the separate information sheet (EK9400) and notify CML within seven working days if the delivery is incomplete.

### **4.3 Approvals**

This product is not approved to any EMC or other regulatory standard. Users are advised to observe local statutory requirements, which may apply to this product and the radio frequency signals that may emanate from it.

### **5 Quick Start**

This section provides instructions for users who wish to experiment immediately with this Evaluation Kit. A more complete description of the kit and its uses appears later in this document. The user should also read the CMX940 Datasheet before using the EV9400 board.

NOTES: The default configuration of EV9400 uses the following configuration:

U5: 38.4 MHz frequency reference.

### **5.1 Setting-Up**

The following procedure is recommended:

- 1. Connect the boards as shown in Figure 3.
- 2. Ensure that the power supply and reference oscillator selection links are correctly configured. Refer to Table 6.
- 3. LO Output signals from the main RF SPLL can be monitored by a spectrum analyser connected to J5 (LOOUT1) or J7 (LOOUT2).
- 4. Output from the Reference RVCO /PLL can be monitored by a spectrum analyser connected to J8 (REF\_LOOUT).
- 5. Apply power to the boards.

The boards are now ready for operation.

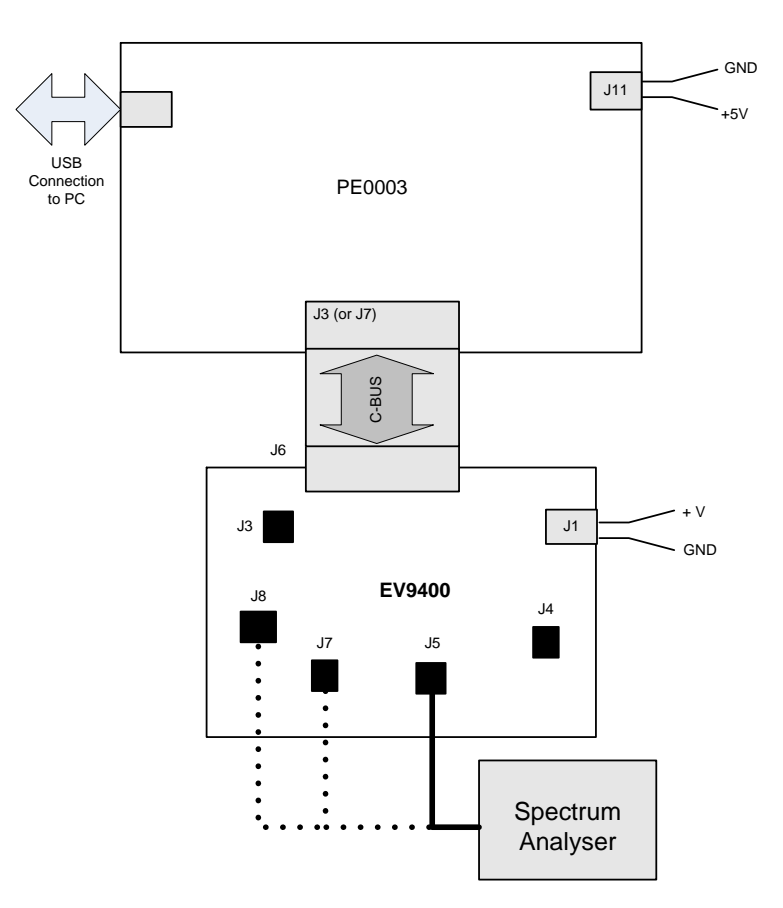

**Figure 3 Typical Evaluation Connections for EV9400**

### **5.2 Operation**

When power is applied to the EV9400, the CMX940 will be reset.

### **5.3 Signal Lists**

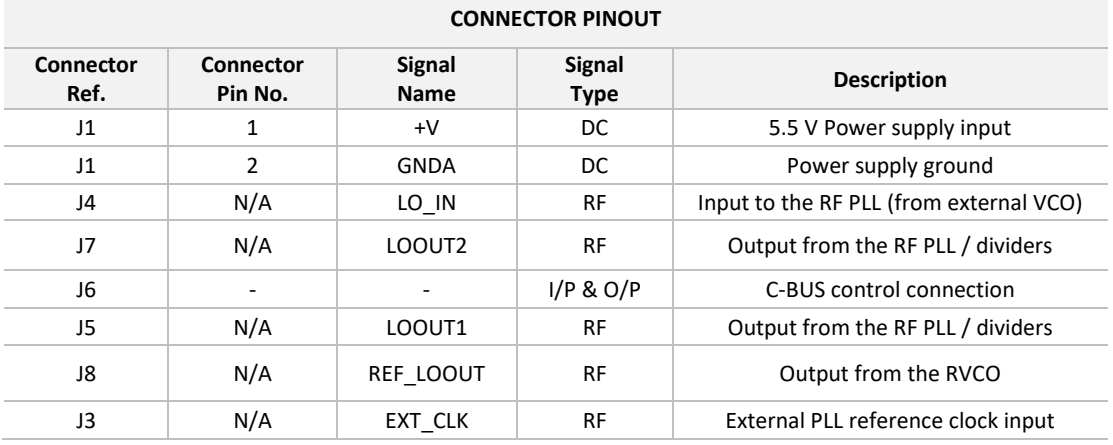

### **Table 1 Connectors**

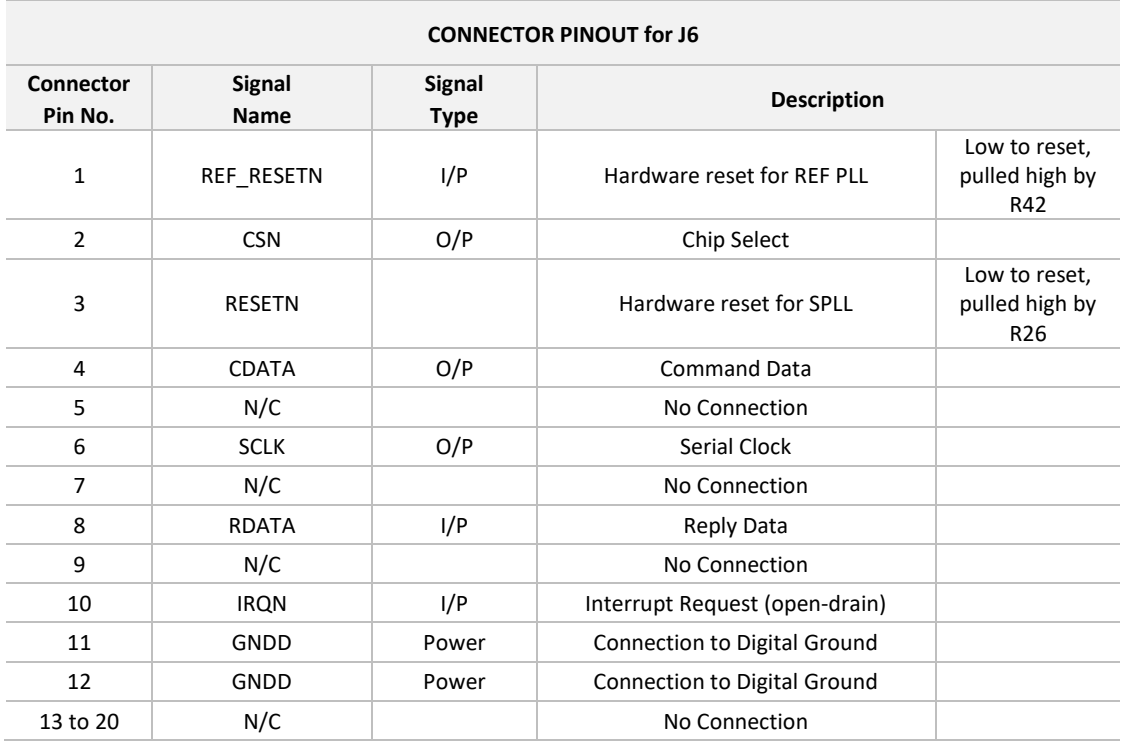

### **Table 2 External C-BUS Host Interface**

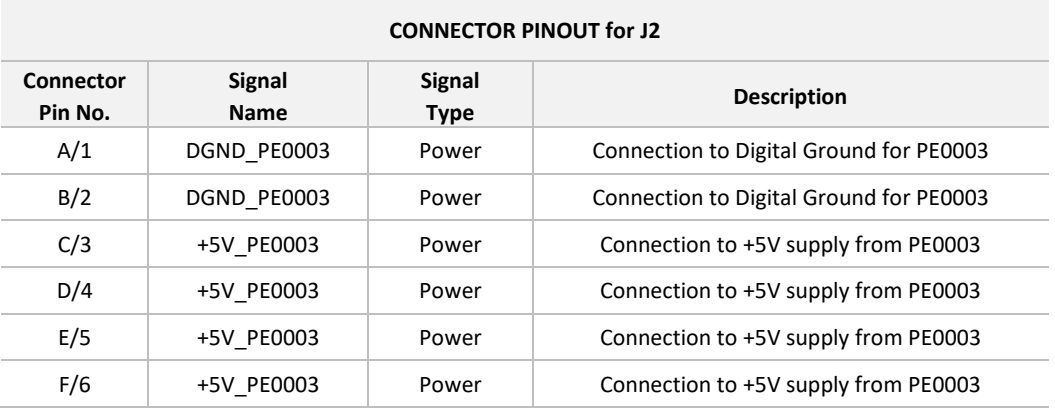

**Table 3 Optional PE0003 Host / Interface DC connector**

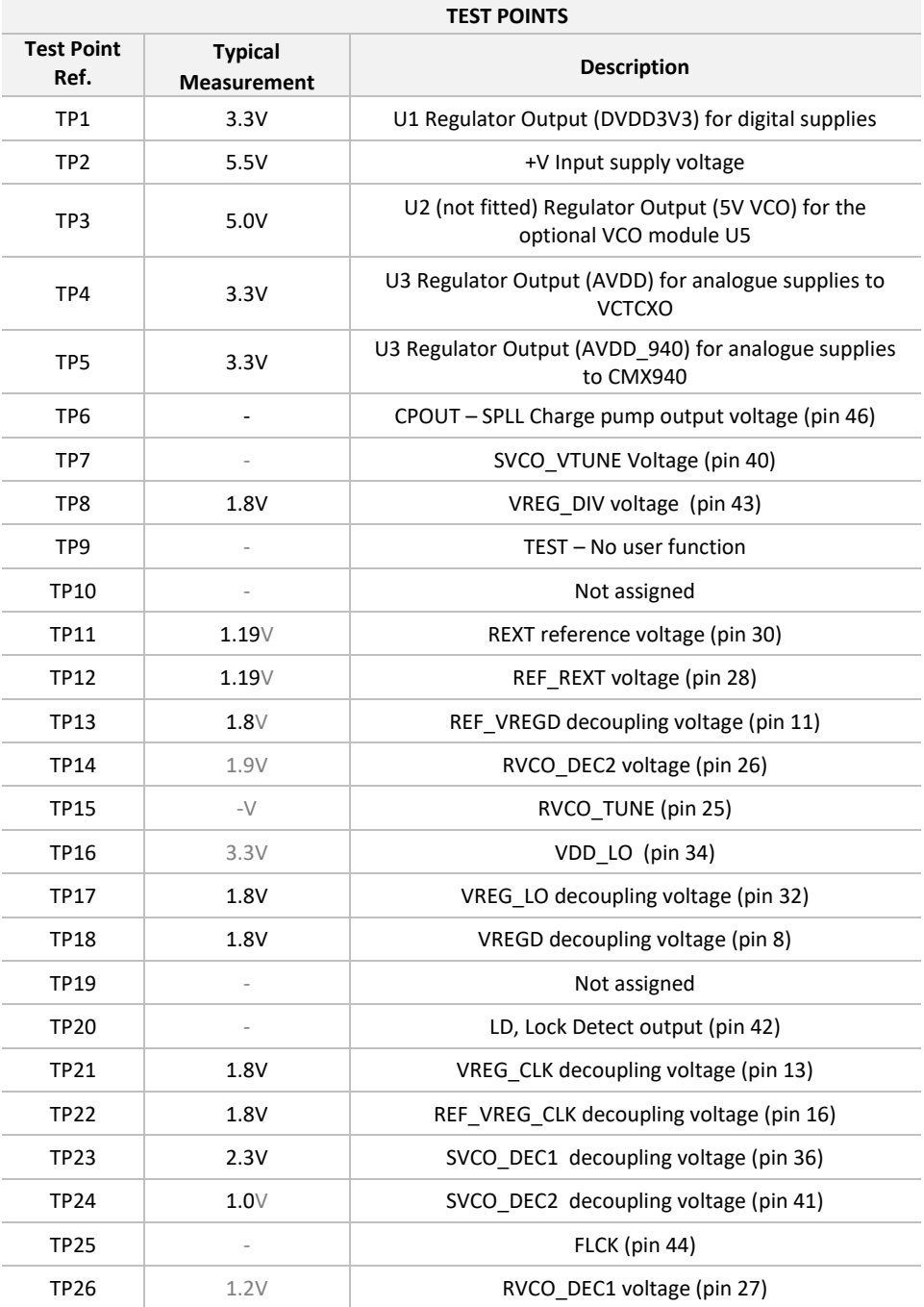

**Table 4 Test Points**

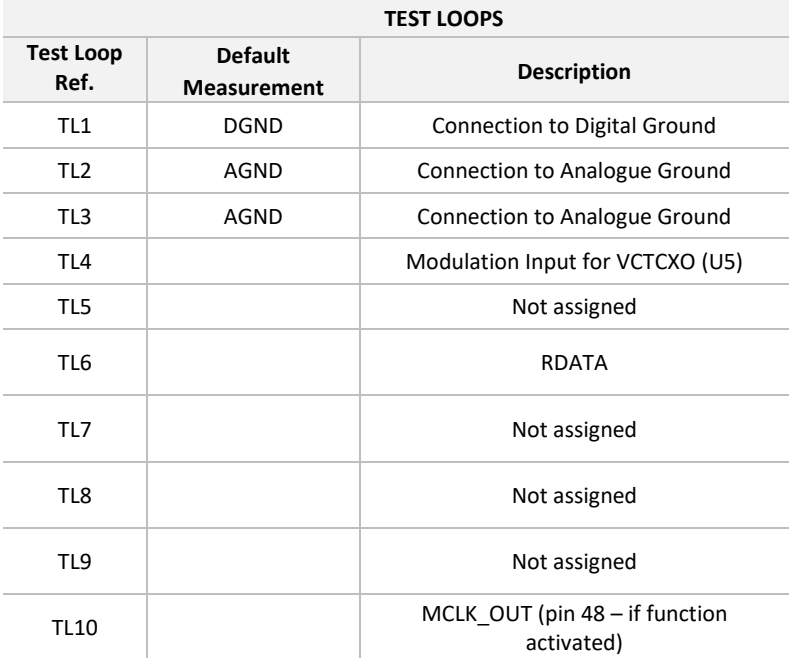

### **Table 5 Test Loops**

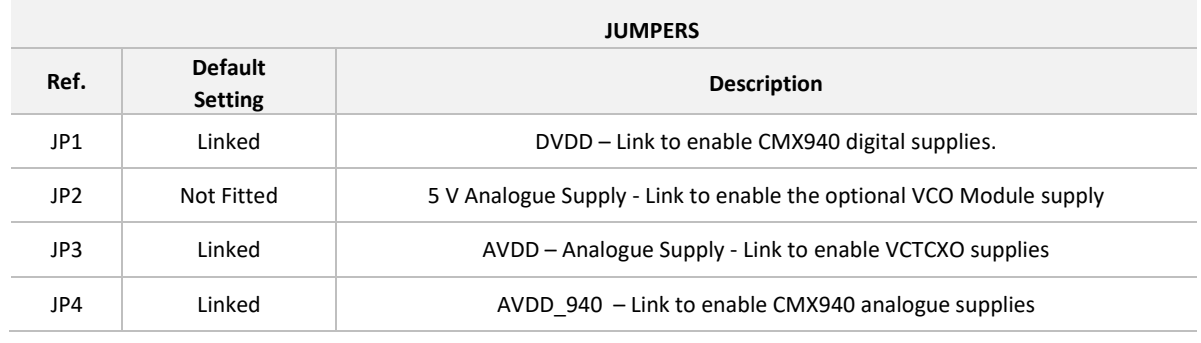

**Table 6 Jumpers**

Notes:  $I/P$  =<br>O/P = O/P = Output TL = Test Loop  $TP =$  Test Point

### **6 Circuit Schematics and Board Layouts**

For clarity, the circuit schematic diagrams are available as separate high-resolution files, which can be downloaded from the CML website. The layout on each side of the PCB is shown in Figure 4 and Figure 5.

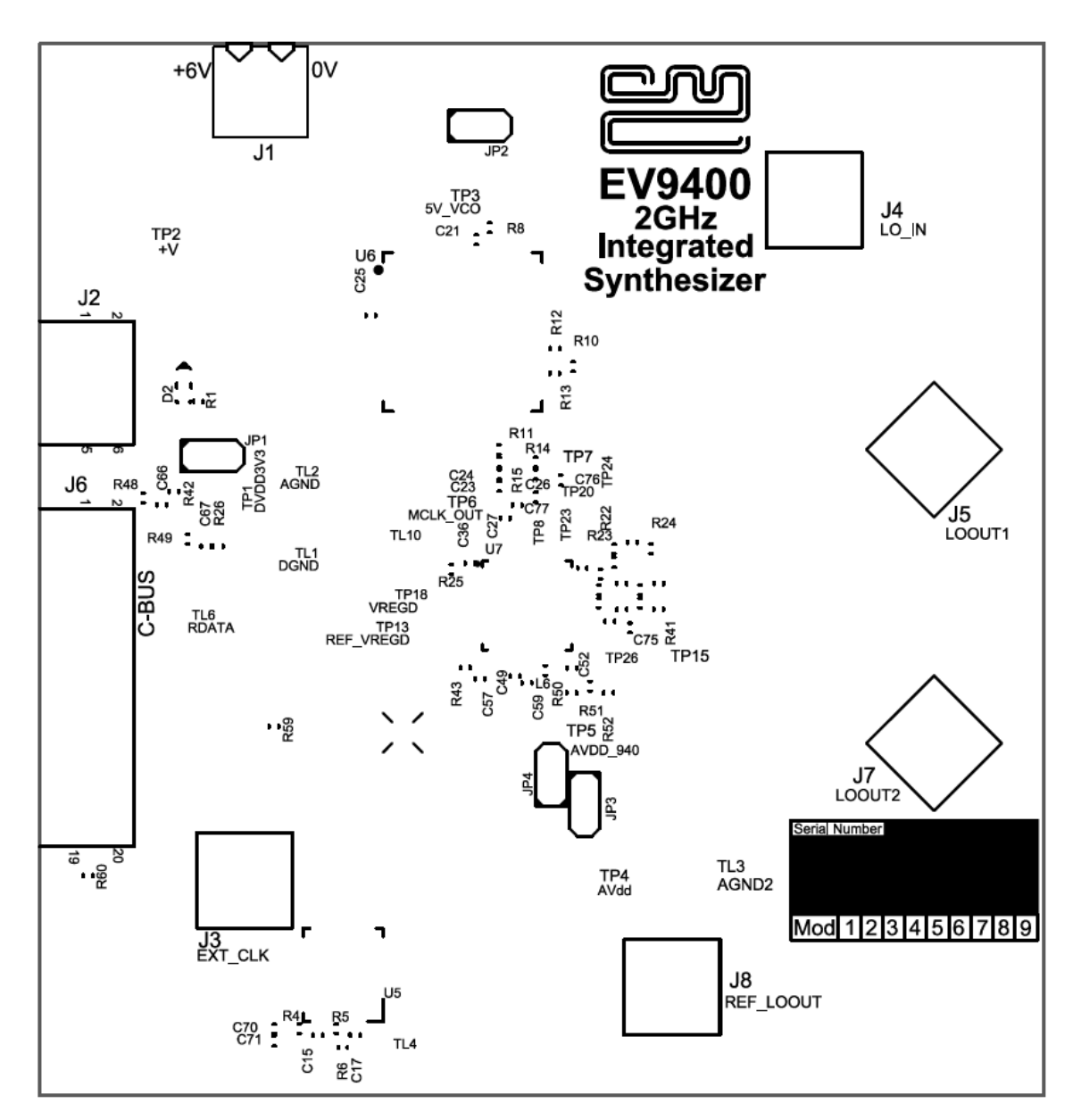

**Figure 4 PCB Layout: Top**

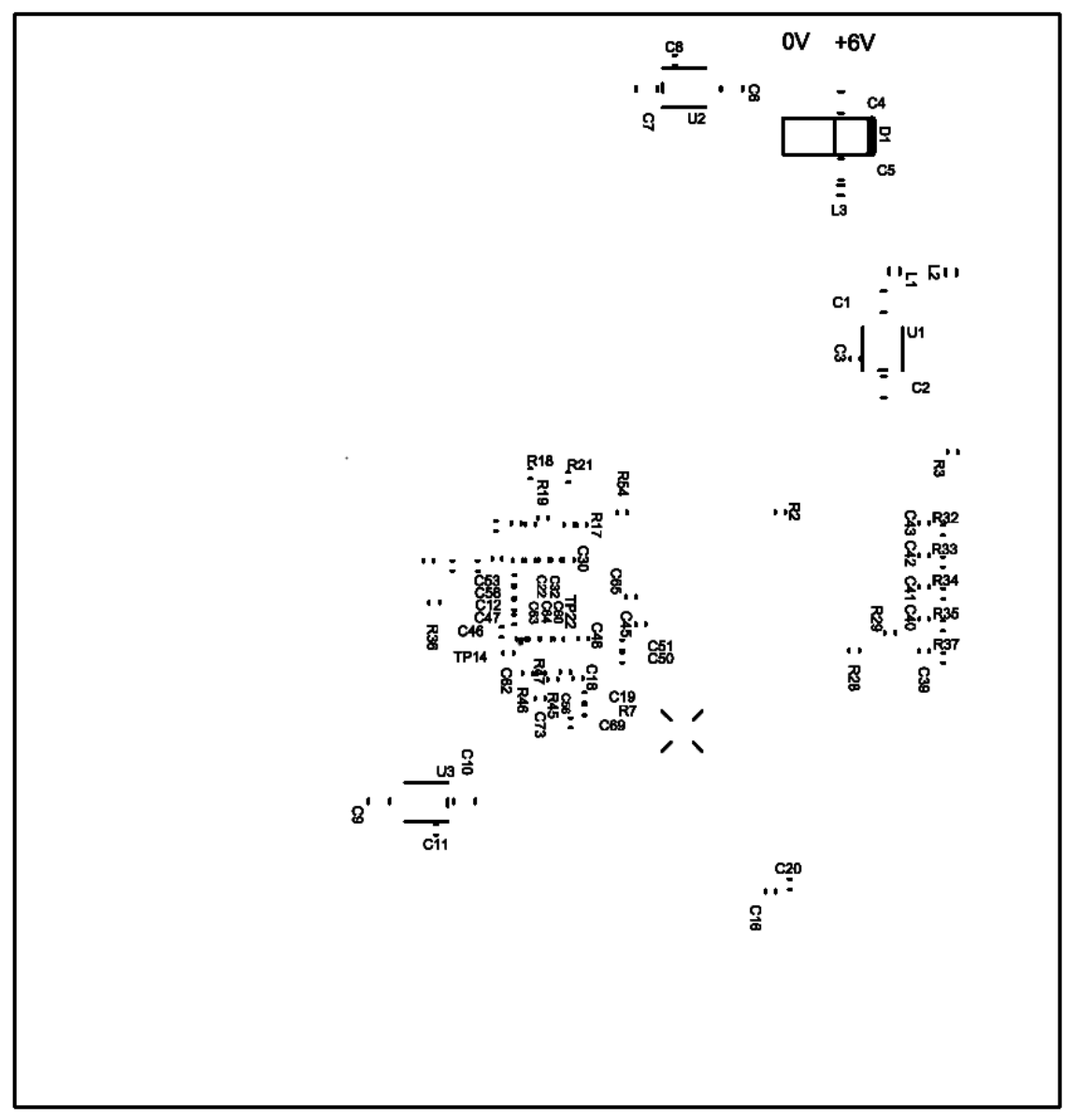

**Figure 5 PCB Layout: Bottom**

### **7 Detailed Description**

The EV9400 serves as a demonstrator for the CMX940, a 48-contact LGA (Land Grid Array) device at location U7. EV9400 functionality includes:

- 49 to 2040 MHz outputs from the on-chip 16 / 24-bit Fractional-N PLL
- Reference PLL and VCO centred at 960 MHz
- 38.4 MHz clock reference VCTCXO or external reference input
- USB Interface via a PE0003 to a CML GUI, to allow script control

### **7.1 Hardware Description**

Full details of the silicon functionality are contained in the CMX940 Datasheet. The EV9400 is assembled on a 83 x 87mm, 1.6mm thick 4-layer PCB (reference PCB775C), using FR4 / VT481 2116 dielectric.

In general, RF components, connectors and configuration links have been placed on the top layer, with voltage regulators, supplies and decoupling for the CMX940 on the bottom layer. The layout has been optimised for low ground impedance and short RF tracking for operation at high frequencies. Gerber files and a BOM can be downloaded from the CML website.

### **7.1.1 RF Synthesizer PLL / VCO (SPLL)**

The CMX940 contains a 16- or 24-bit Fractional-N PLL synthesizer used with on-chip 2720 – 4080 MHz VCO. The loop filter is external to the IC (Figure 6). When using the internal VCO the loop filter needs to be referenced to the same supply as the VCO to achieve the best phase noise performance. This is the configuration on the EV9400. The loop filter output is then routed back to the tuning input of the internal VCO.

A broad tuning range with relatively low tuning sensitivity is achieved by using an automatic frequency calibration routine internal to the IC.

The on-chip VCO is followed by a programmable divider (2, 3, 4, 6, 8, 12, 16, 20, 28, 40 or 56) to provide 49 to 2040 MHz continuous range at J5 or J7 RF outputs.

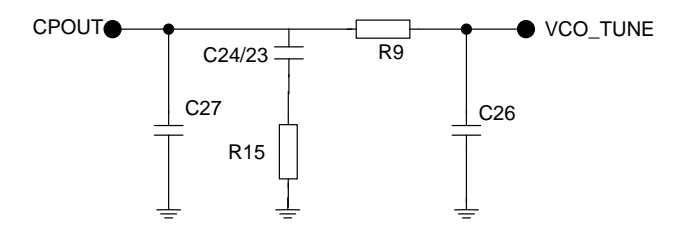

**Figure 6 Example External Components – Loop Filter Values**

Note: C27, C24/23, R9 and C26 assume a Kvco=40 MHz/V, Icp=1600uA and FComp=120 MHz from the Reference PLL. The values fitted are a compromise for mid-band operation and give a loop bandwidth around 100 kHz. These values may require modification for use with other comparison frequencies and charge pump currents in order to optimise the phase noise profile. Please refer to the relevant section of the CMX940 Datasheet. The loop filter is referenced to the positive supply via R19 for use with the internal VCO. There is provision for an additional pole at the loop filter output (R14 and C76) but this is not implemented by default.

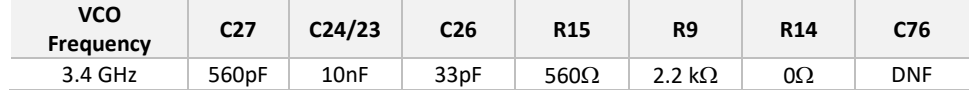

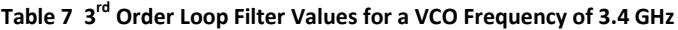

There are options on the PCB to allow configuration with a VCO module (standard 0.5 inch square footprint) at U6. As a wide variety of frequencies may be required, this is not populated as default. If this or an off-board VCO is to be used, the loop filter components should be reference to ground via R20 (not fitted). There is provision for the output from the VCO module to be attenuated and applied to a resistive splitter before feedback to the CMX940 LOIN pin or monitoring via J4. As default, the LOIN path is configured as a straight through, terminated connection from J4 to LOIN.

The VCO module has a dedicated linear regulator (U2) to provide it with a clean +5.0 V supply. This is not fitted as default to allow for a lower PCB supply voltage (J1) to be accommodated if required.

An external VCO can use the fast lock function, with resistor R21 applied. This is placed in parallel with the R15 value for the duration of the fast lock period.

To use an off-board VCO, the tuning voltage could be taken off-board after R9 and the RF feedback connected to J4. The loop filter also needs to be referenced to ground using a 0R link at C77.

### **7.1.3 Reference PLL / VCO (REFPLL)**

The CMX940 incorporates a low noise reference Integer-N PLL and VCO with internal loop filter. The VCO is tuned by external inductor L6; with the default value fitted the tuning range is centred around 960 MHz. The REFVCO divided output (REF\_LO\_OUT) is available to monitor at the SMA connector J8. The RVCO is then divided down internally via the Source Divider and used as the reference for the main SPLL.

#### **7.1.4 Reference Oscillator**

U5 is a low phase noise GTXO-74V/JI 38.4 MHz VCTCXO reference, part number MP07489, supplied by Golledge (www.golledge.com). This is used as the reference (MCLK) for the REF PLL and subsequently the SPLL within the CMX940. Options are provided to use an external reference signal applied to the SMA connector J3. The selection of this is via the removal and fitting of C16 and C20 as appropriate. The VCTCXO tuning / adjust input can be accessed via test loop TL4, to allow the addition of a modulating signal within the PLL bandwidth. Applying modulation here may necessitate the removal of the bias network R5, R6 and the removal of the decoupling capacitor C17.

### **7.1.5 Power Supplies**

The input to the PCB is nominally 5.5 V (absolute limits: 5.25 V to 6.0 V) applied to J1. Reverse polarity protection is provided by D1. On-board regulators are provided to generate the 3.3 V and optional 5.0 V supply used on the EV9400. A green LED on the digital supply (D2) confirms that power is correctly applied.

### **7.1.6 Reset**

The Chip Enable inputs (CMX940 pins 29 and 47) are routed to the C-BUS interface. This is active high but can be used to hold the pin low momentarily at power-up to provide a reset function via the GUI or script.

### **7.1.7 Inductors**

All inductors used in the RF sections of the design are manufactured by Coilcraft (www.coilcraft.com). Performance of the circuits with inductors from other manufacturers may vary.

### **7.2 Adjustments and Controls**

The only user hardware control on the board is the ability to select the on-board reference oscillator (U5) or an external source. This is described in section 7.1.4. All other control is via C-BUS and the GUI described in the next section.

### **7.3 Script/GUI Control**

To investigate the performance and features of the EV9400 in more detail, a Windows GUI can be used to control the CMX940 via a PE0003 controller – either by manual register entry or by running scripts. The GUI can be found in 'ES9400xx.zip'.

Setting-Up

- Copy the file 'ES9400xx.zip', which is downloaded from the CML website following registration, to the hard drive of your host PC.
- Extract the files to the hard drive of your host PC.
- Connect a dc supply to the PE0003 Universal Interface Card and set supply voltage level to 5V / 500mA current limit.
- Connect a dc supply to the EV9400 and set the voltage level to 5.5 V / 250mA current limit.
- Attach a USB cable between the PE0003 Universal Interface Card and the USB port of the PC.
- Turn on the power supplies.

Install the USB driver when requested. The driver is in the same folder as the 'ES9400xx.zip' files were extracted to (..\Driver). Follow instructions on the screen to install the USB driver. Select the 'Install this driver software anyway' option when the Message Box below is displayed:

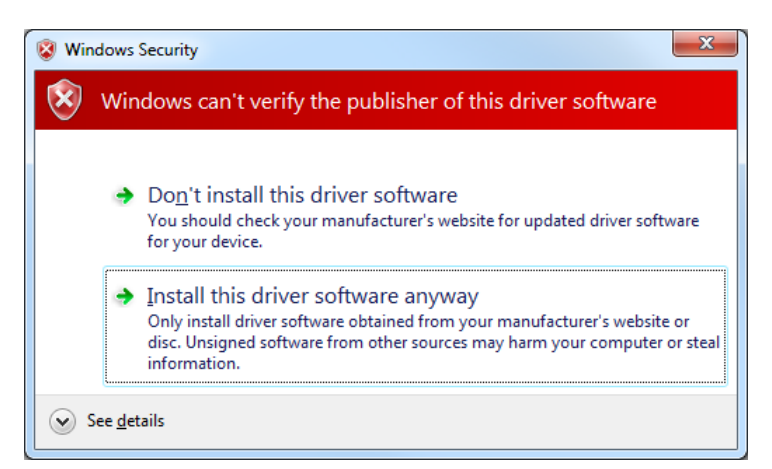

**Figure 7 Driver Verification Dialogue**

The executable ES9400xx.EXE can now be run.

At the top of the GUI window it is possible to open and save setup files for the GUI and set the C-BUS port (1 or 2) and speed. If the Auto Write tick box is checked all changes made in the GUI will be written immediately, if this is not checked the user must use the "Write All" button on the Master Control tab to ensure that all registers have been configured properly. There are five sheets within the tabbed dialog box structure. These are described in the following sections.

#### **7.3.1 Master Control Tab**

This tab provides access to all the user-configurable registers in one place and also provides the critical read back status of the REFPLL and SPLL. For example in the SYNISR\_RD box the user will see a blue indicator against the SPLL\_CAL if a successful calibration has been performed on the SPLL VCO. Note that the state of the registers in this tab will be updated if the user makes changes to the REFPLL or SPLL via their own individual tabs.

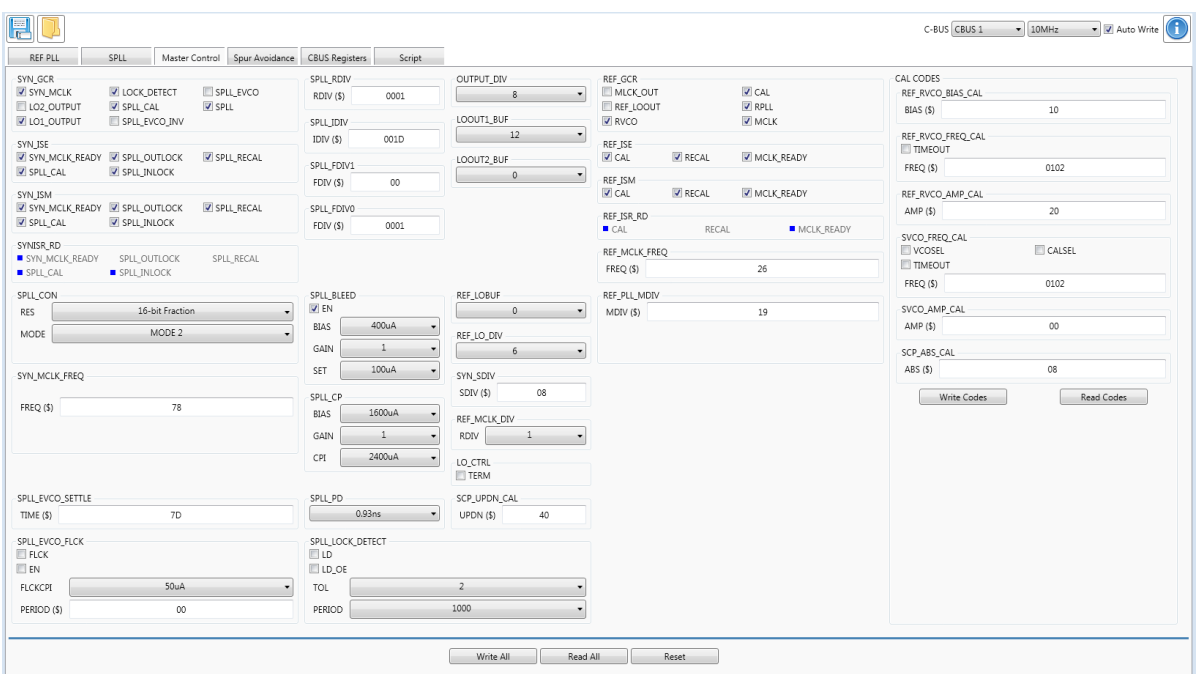

**Figure 8 Master Control Tab**

### **7.3.2 REFPLL Tab**

The REFPLL as shown in Figure 9 displays the REFPLL diagrammatically and within the block diagram the user can configure the input reference frequency (38.4 MHz), the source divider value (SDIV) and the PLL divider value (MDIV). The "Set Freq" button can be used to enter the RVCO frequency (default 960 MHz) and the MDIV will calculated automatically. There is a drop down menu which allows the user to select the external VCO inductor that is fitted, the default value of the EV9400 is 4.7 nH and details about the frequency coverage of the VCO with this inductor value can be found in the CMX940 Datasheet (refer to the table showing Typical RVCO Centre Frequency). The "En LO Out" button enables the REF LOOUT path, comprising a separate output divider (ODIV) and a buffer. The user will know when this path is enabled as it will appear on the diagram as shown in Figure 10. The "Mclk Out" button enables the MCLKOUT which is a divider (1, 2, 3 or 4) and, when enabled, it will appear as shown in Figure 11.

The status bits for the REFPLL are also shown and if a blue marker appears against them this indicates that the status bit is set. The "CAL" status bit indicates REFPLL calibration complete, "RECAL" indicates when a recalibration of the REF VCO is required and "MCLK\_READY" indicates when a suitable MCLK signal is ready. The "Run/Stop" buttons will run or stop a VCO calibration and "Recal" will perform a re-calibration of the VCO. If the "Automatic Recalibration" check box is ticked the REFPLL will recalibrate when necessary.

The "Read Status" button will update the status conditions. The "Reset" button will reset the GUI back to defaults on the REF PLL and SPLL tabs.

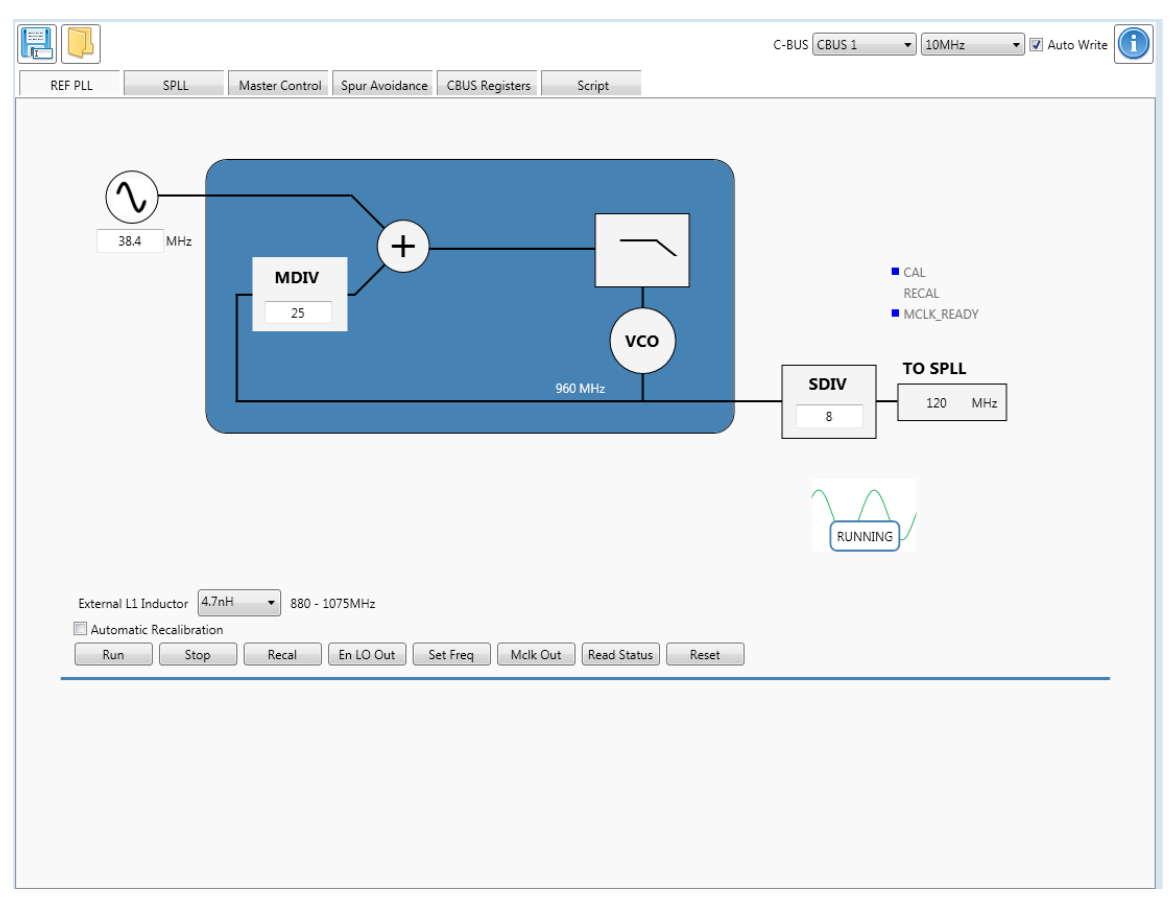

**Figure 9 REFPLL Tab**

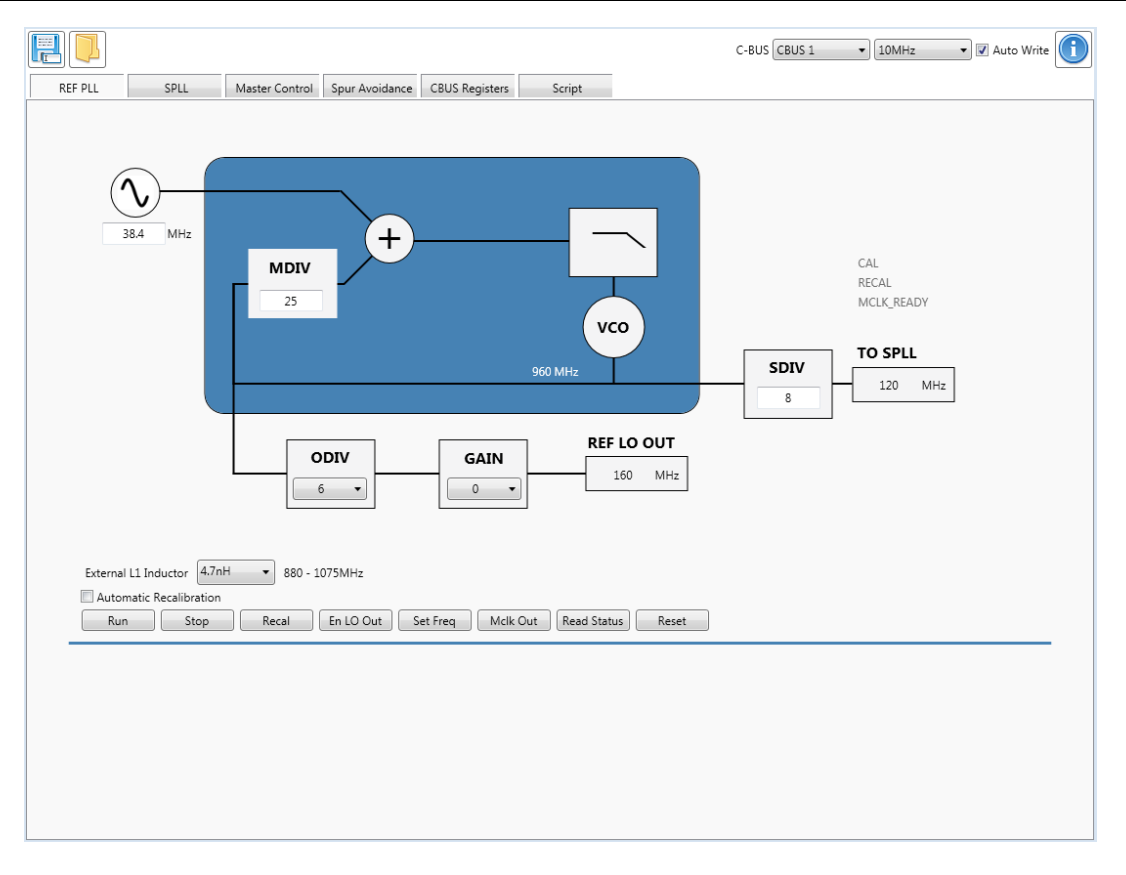

### **Figure 10 REFPLL Tab Including REF\_LOOUT Path**

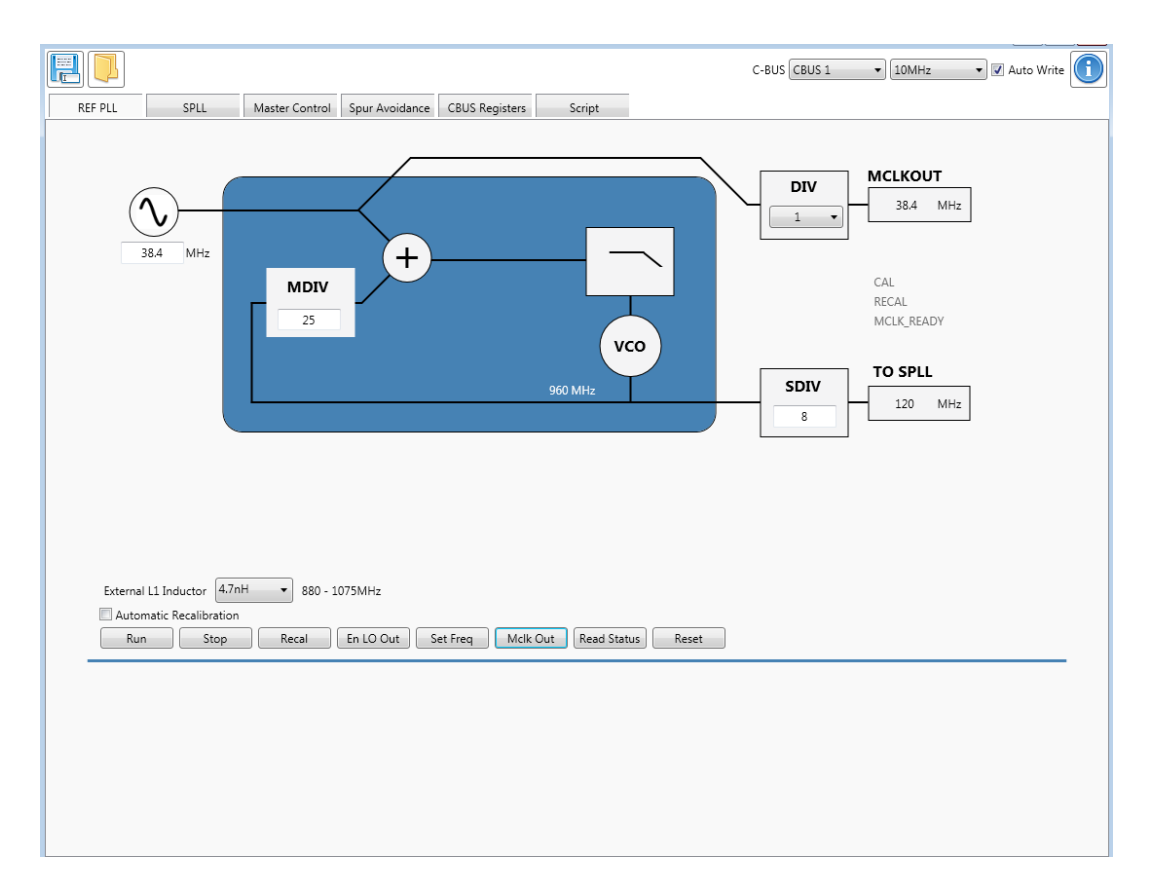

#### **Figure 11 REFPLL Tab Including MCLKOUT Path**

#### **7.3.3 SPLL Tab**

The SPLL Tab as shown in Figure 12 displays the SPLL diagrammatically and within the block diagram the user can specify the RDIV, the IDIV and the FDIV divider values. The "VCO Freq" button can be used to enter the SVCO frequency (default 3484.2022 MHz) and the "LO Out Freq" (default 435.525 MHz) button can be used to enter the LOOUT1/LOOUT2 output frequency, divider values will be calculated automatically from these entered values. The "En LOUT1/En LOOUT2" button enables the LOOUT path independently which is a separate output divider and buffer in each path. The user will know when these paths are enabled as they will appear on the diagram; Figure 12 shows the LOOUT1 path for example. Drop down menus in this path allow the user to select the divider value and the output gain level.

The status bits for the SPLL are also shown and if a blue marker appears against them this indicates that the status bit is set. The "SYN\_MCLK" status bit indicates suitable MCLK is ready, the "SPLL\_CAL" status bit indicates the SPLL calibration complete, "SPLL\_OUTLOCK" indicates when the SPLL is out of lock, "SPLL\_INLOCK" indicates when the SPLL is in lock and "SPLL\_RECAL" indicates when a recalibration of the SPLL is required. The "Run/Stop" button will run or stop a VCO calibration and "Recal" will perform a re-calibration of the VCO. If the "Automatic Recalibration" checkbox is ticked the SPLL will recalibrate when necessary.

It is recommended to have "Round Values" and "SPLL Optimisation" ticked as this provides automatic calculation of all the critical loop parameters. "Locked SVCO Freq with RPLL Changes" allows the user to vary the incoming REFPLL frequency but maintain the SVCO frequency so that the resultant output frequency can be maintained. This allows the user to analyse the spur avoidance techniques that can be easily utilised with the CMX940; see section 7.4 of the CMX940 Datasheet.

The drop down menus at the bottom of the screen allow the user to:

- Select the mode of the SPLL; integer or fractional
- 16- or 24-bit fractional mode
- Adjust all SPLL bleed current parameters
- Adjust all charge pump parameters
- Adjust the SPLL minimum pulse width

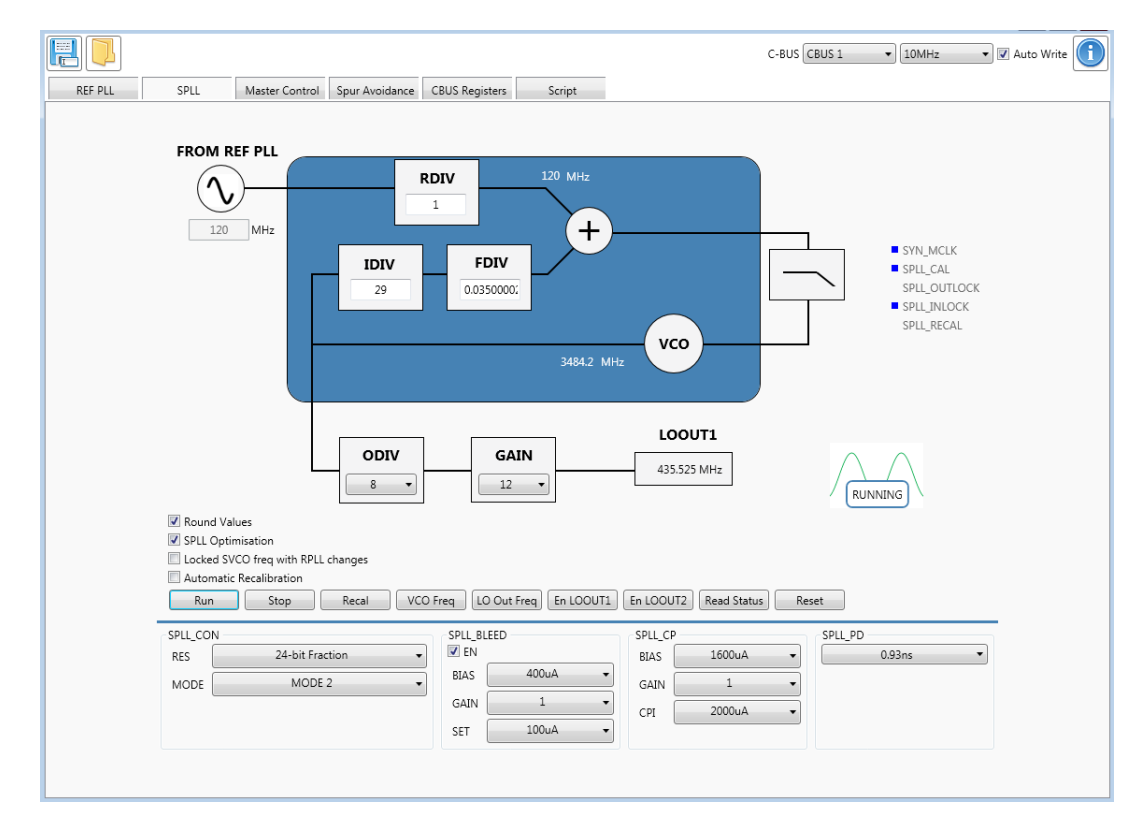

**Figure 12 SPLL Tab**

#### **7.3.4 Spur Avoidance Tab**

This tab provides the user with a quick and easy way to calculate a new set of register values to avoid typical spur scenarios. The calculator will avoid boundary spurs, clock and RVCO spurs (for further information on the calculator see the Spur Avoidance Algorithm application note). This tab enables the user to easily experience the power of the CMX940 spur mitigation mechanism. The user can input the target output frequency and the in-built calculator will determine the correct settings to avoid the typical known spurs by pressing "Calculate". The new register settings can then be written to the device by pressing "Write Registers". This also updates the 'REF\_PLL', 'SPLL' and 'Master Control' Tabs with the new register values.

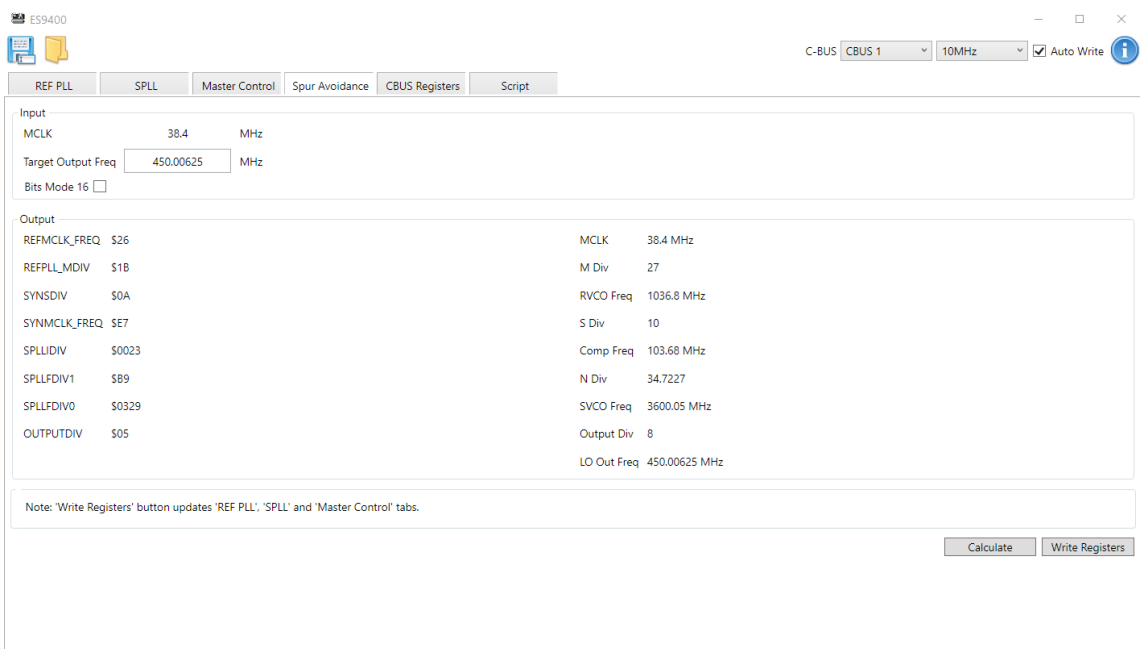

**Figure 13 Spur Avoidance Tab**

### **7.3.5 C-BUS Register Tab**

This tab provides basic C-BUS read, write and general reset functions; see the left hand section of Figure 14 below.

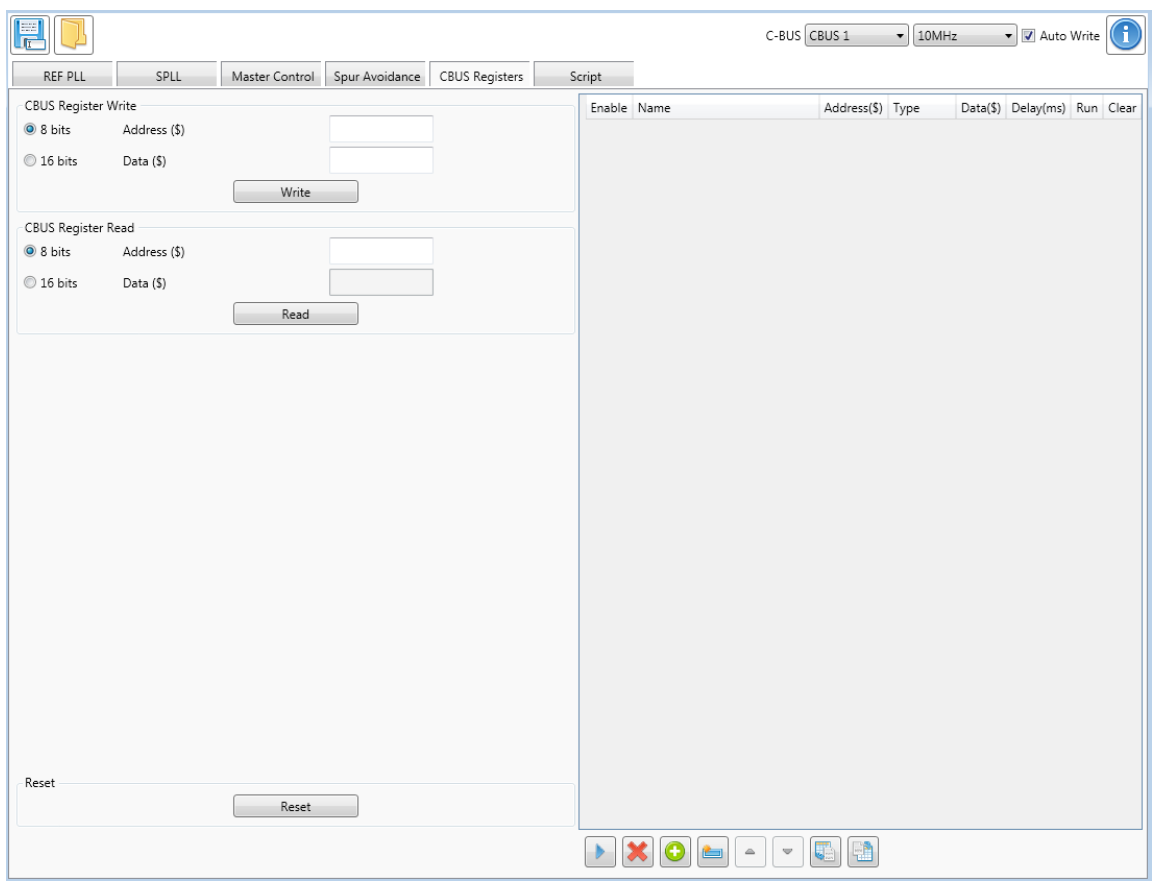

### **Figure 14 C-BUS Register Tab**

Also within this tab users can create their own multiple C-BUS read and write functions, see Figure 15. Each row in the table represents a single write or read action to/from a C-BUS register. The buttons at the bottom right provide the following functions to use this facility:

- **Press this to write all enabled C-BUS commands in the user defined list**
- Clears all commands in the user list
- $\bigcirc$  Add a "New Register" command line to the list for user to complete
- **Add a predefined register command line to the list**
- Save/Recall user register list to or from a configuration file

Each line in the register list can be edited by the user and each command can be written individually.

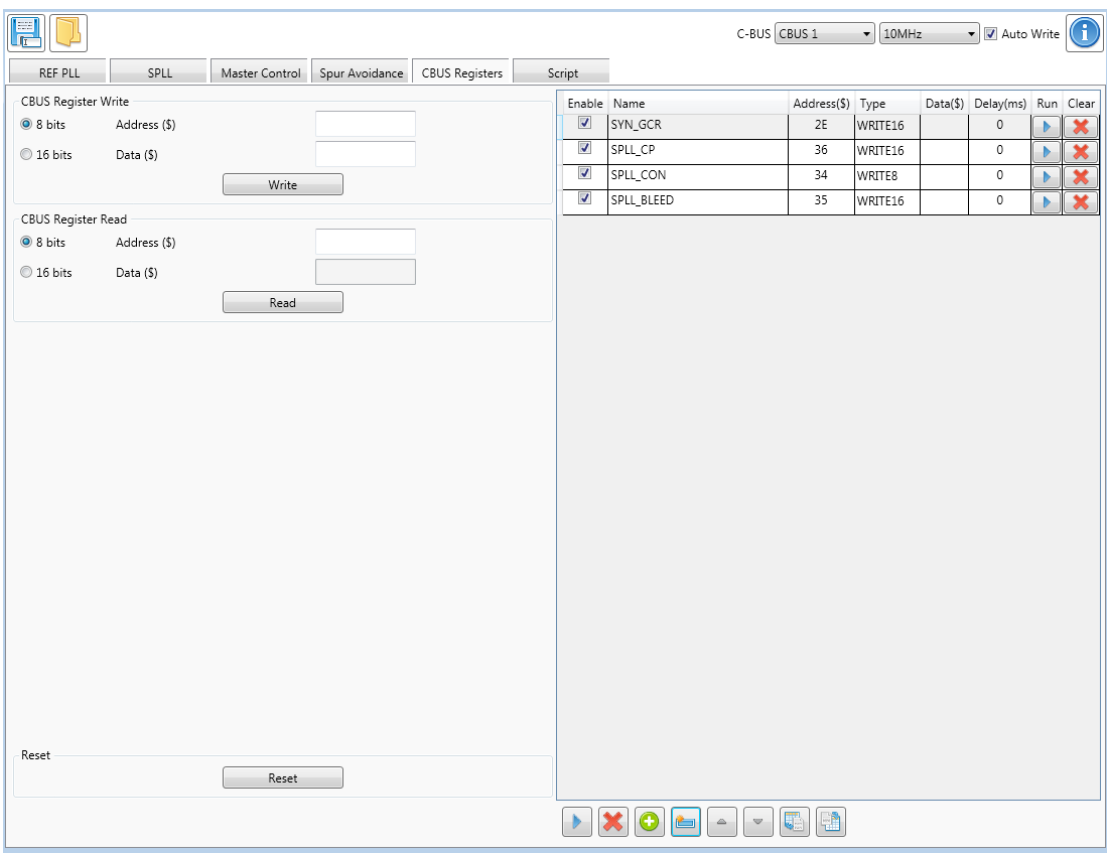

**Figure 15 C-BUS Register Tab Simple Multiple C-BUS List**

### **7.3.6 The Script Handler Tab**

The Script Handler tab allows the execution of scripts. These are plain text files on the host PC which are compiled by the GUI, but executed on the ARM Microprocessor on the PE0003. The script language is documented separately in the "Script Language Reference" document, which can be downloaded with the PE0003 support package from the CML website at www.cmlmicro.com. The following are demonstration scripts developed for the EV9400 Evaluation Kit:

#### **EV9400\_DS01\_REFPLL\_998M4.pes**

This script locks the REFPLL only at 998.4 MHz using the on-board 38.4 MHz VCTCXO as a reference. VCO calibrations are performed and the results displayed. The buffered output is available at REF\_LOOUT (J8).

#### **EV9400\_DS03\_500M Cascade\_FracN\_24bit.pes**

This script locks the REFPLL at 921.6 MHz and the SPLL at 4000 MHz using a 16-bit Fractional-N mode with the output at 500 MHz (divide by 8 output enabled). The comparison frequency is 115.2 MHz. A 2000µA charge pump current is set. RVCO and SVCO calibrations are performed and the results displayed. For additional confidence, the ISR read register is also read back. The output is at LOOUT1 (J5).

#### **EV9400\_DS04A\_419M9 SpurAvoid1.pes**

This is a modified version of DS03 using both the REFPLL at 960 MHz and the SPLL very close to the N=28 boundary (x120 MHz SPLL reference) 3359.9 MHz using a 16-bit Fractional-N mode with the output at 419.9875 MHz (divide by 8 output enabled). RVCO and SVCO calibrations are performed and the results displayed. For additional confidence, the ISR read register is also read back. The output is at LOOUT1 (J5). Spurious at 100 and 200 kHz offsets can be seen.

#### **EV9400\_DS04B\_419M9 SpurAvoid2.pes**

This is a modified version of the above using both the REF\_PLL at 1036.8 MHz and the SPLL (using a 115.2 MHz reference), at 3359.9 MHz using a 16-bit Fractional-N mode with the output at 419.9875 MHz (divide by 8 output enabled). RVCO and SVCO calibrations are performed and the results displayed. For additional confidence, the ISR read register is also read back. The output is at LOOUT1 (J5). The previously seen spurious at 100 and 200 kHz offsets are not present.

### **EV9400\_DS05\_435M525.pes Cascade\_FracN\_16bit.pes**

This is a modified version of the DS03 script above using both the REF\_PLL at 921.6 MHz and the SPLL (using a 115.2 MHz reference), at 3484.2 MHz using a 16-bit Fractional-N mode with the output at 435.525 MHz (divide by 8 output enabled). RVCO and SVCO calibrations are performed and the results displayed. For additional confidence, the ISR read register is also read back. The output is at LOOUT1 (J5).

To select a script file, click on the "Select Script" button. The Open File Dialog is displayed. Browse and select the script file. The folder that contains the script file will be the working folder of the script (i.e. all the files referenced in the script will be searched in this folder).

The results window displays the values returned by the script. These results can be saved to a text file or discarded by clicking on the "Save Results" or "Clear Results" buttons, respectively. When a script file is being executed, the "Run Script" button will change to be the "Stop" button, the rest of the tab will be disabled and the other tabs cannot be selected.

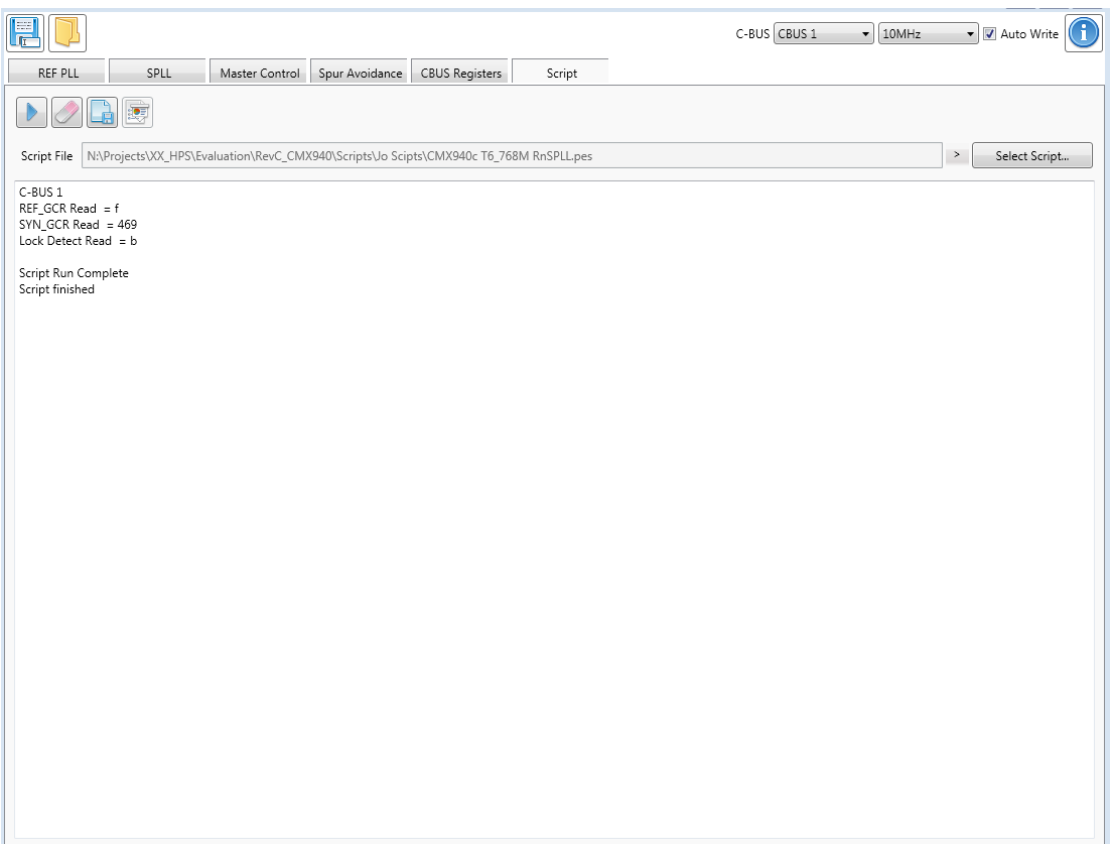

**Figure 16 Script Handler Tab**

### **7.4 Application Information**

See Section 5.1 for board setup details and Section 5.2 for operation of the EV9400.

### **7.4.1 Typical Performance**

Typical performance for the EV9400 is shown below.

The phase noise profiles can be varied by a number of settings, notably the loop filter bandwidth, comparison frequency, charge pump current, reference noise, output level and divider setting etc.

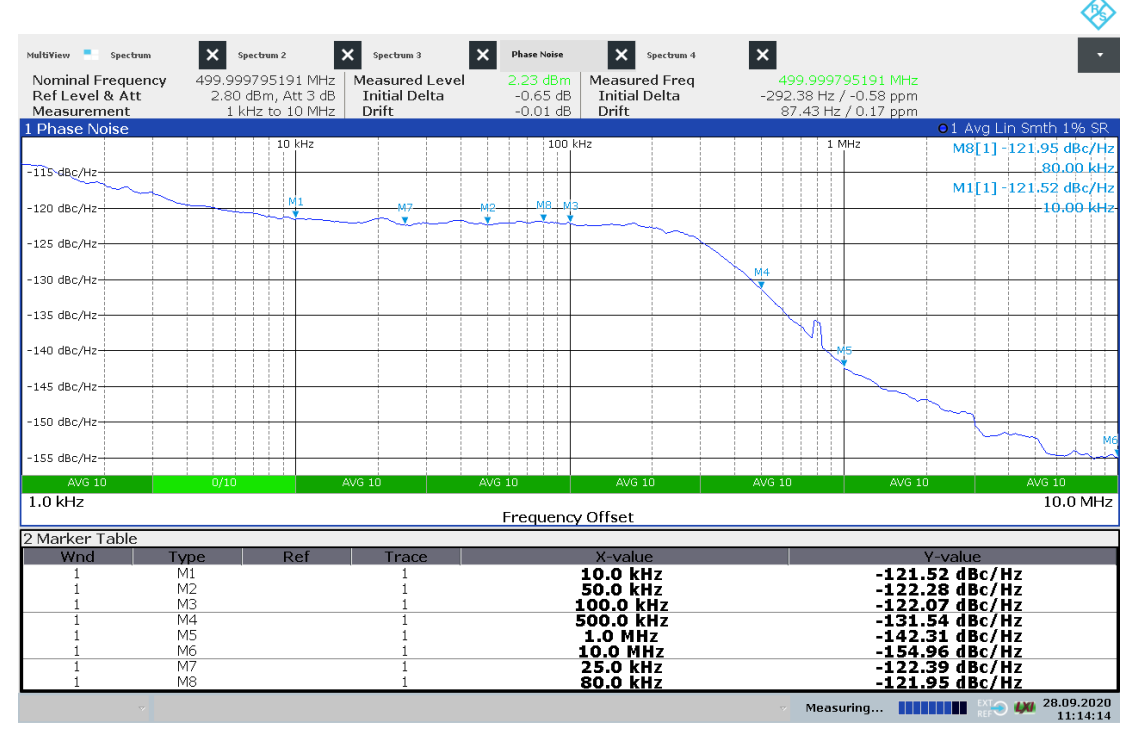

11:14:14 28.09.2020

#### **Figure 17 Phase Noise at 500 MHz RF Output**

Note: conditions for above plot:

REFPLL = 921.6MHz, ref 38.4 MHz, SYN\_SDIV = 8 (SPLL reference = 115.2 MHz) SPLL = 4000 MHz, N= 34.72222, output divider 8 = 500 MHz Icp = 2400 µA, ~200kHz loop BW, output level +3.8 dBm

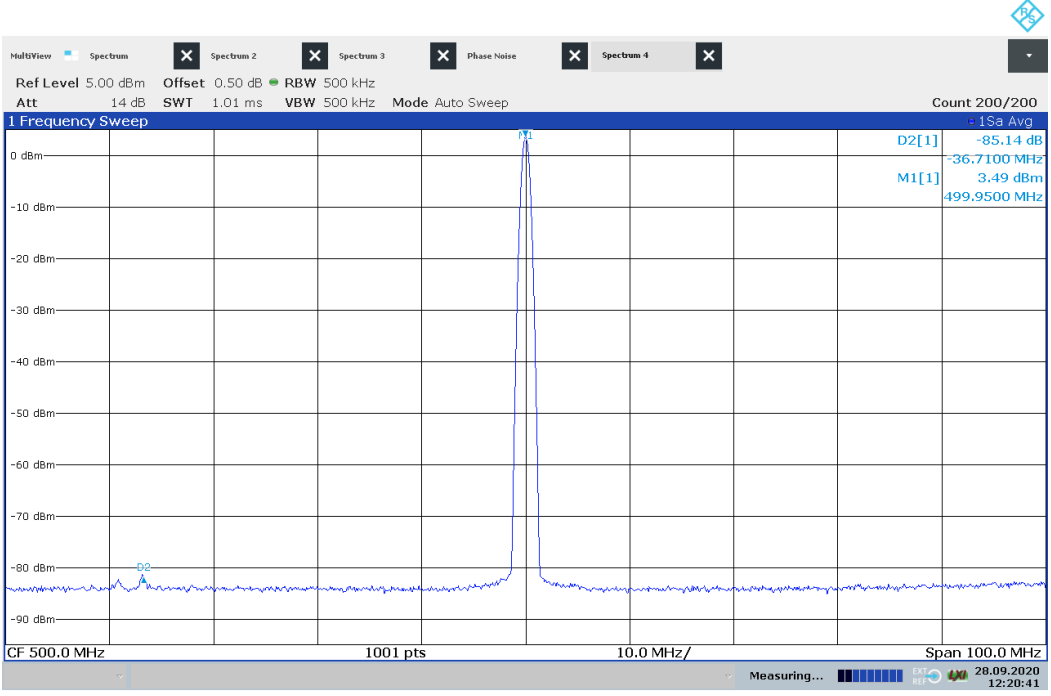

12:20:41 28.09.2020

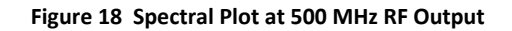

Note: conditions for above plot: REFPLL = 921.6MHz, ref 38.4 MHz, SYN\_SDIV = 8 (SPLL reference = 115.2 MHz) SPLL = 4000 MHz, N= 34.72222, output divider 8 = 500 MHz Icp = 2400 µA, ~200kHz loop BW, output level +3.8 dBm

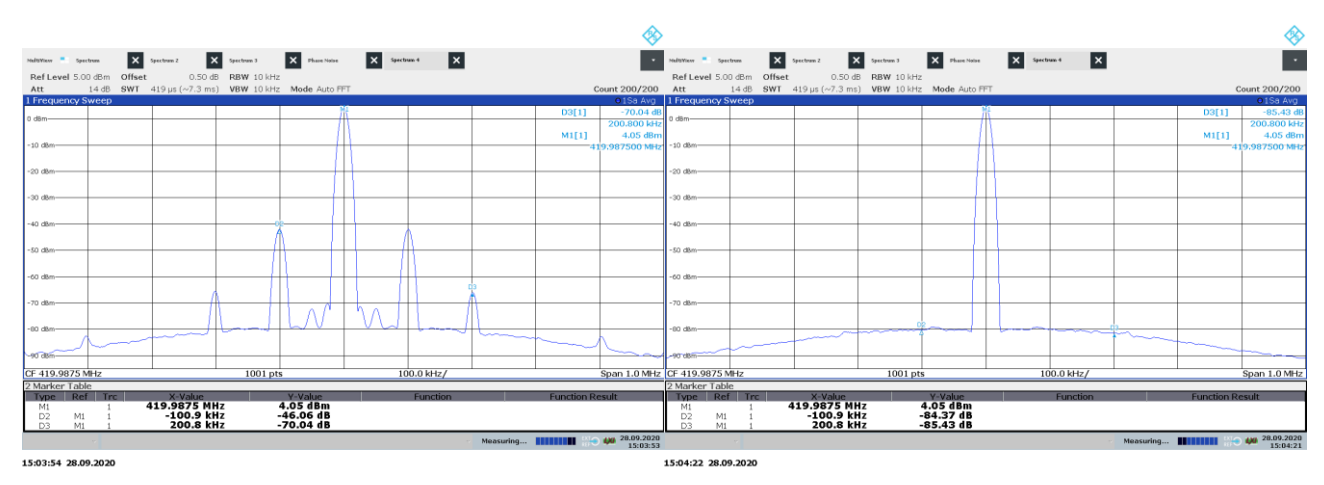

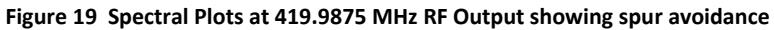

Note: conditions for above plot:

Left, REFPLL = 960MHz, ref 38.4 MHz, SYN\_SIDV = 8 (SPLL reference = 120 MHz), 100 kHz offset from the N=28 boundary, showing spurs. Right, REFPLL = 1036.8 MHz, ref 38.4 MHz, SYN\_SIDV = 9 (SPLL reference = 115.2 MHz), N=29.1658. SPLL = 3359.9 MHz, output divider 8 = 419.9875 MHz Icp = 1600 µA, ~100kHz loop BW, output level +3.8 dBm

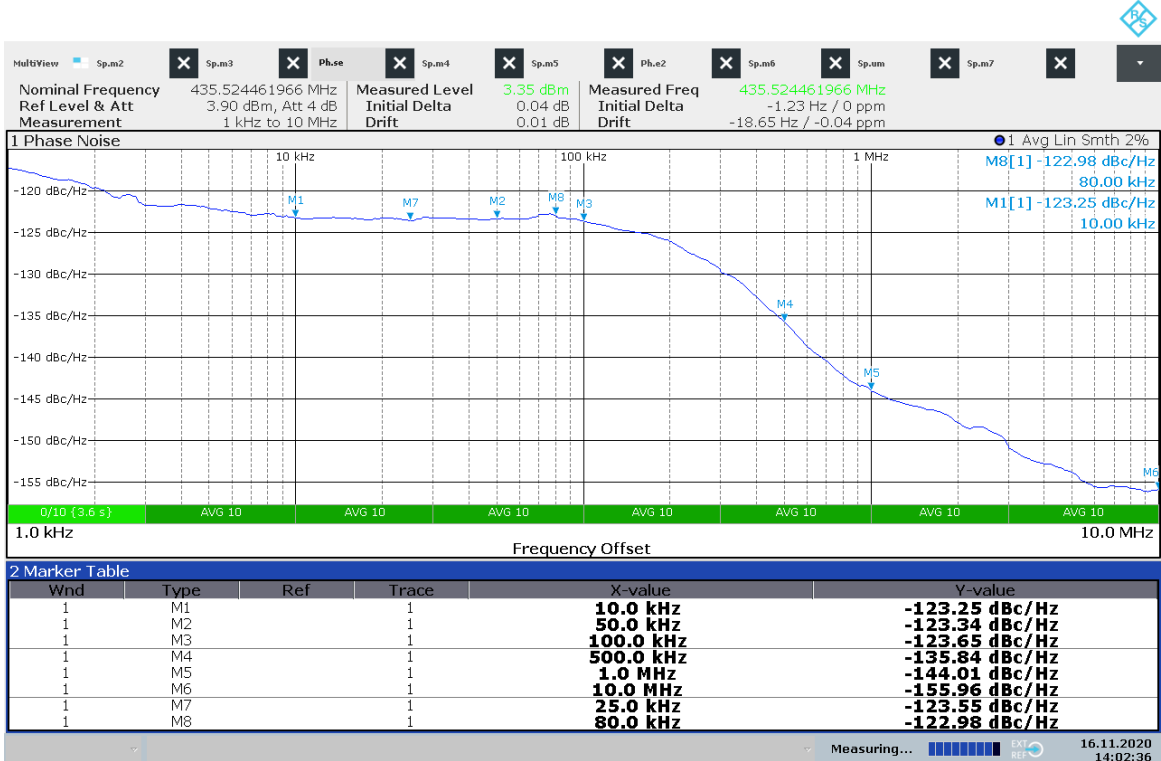

14:02:36 16.11.2020

### **Figure 20 Phase noise at 435.525 MHz RF Output**

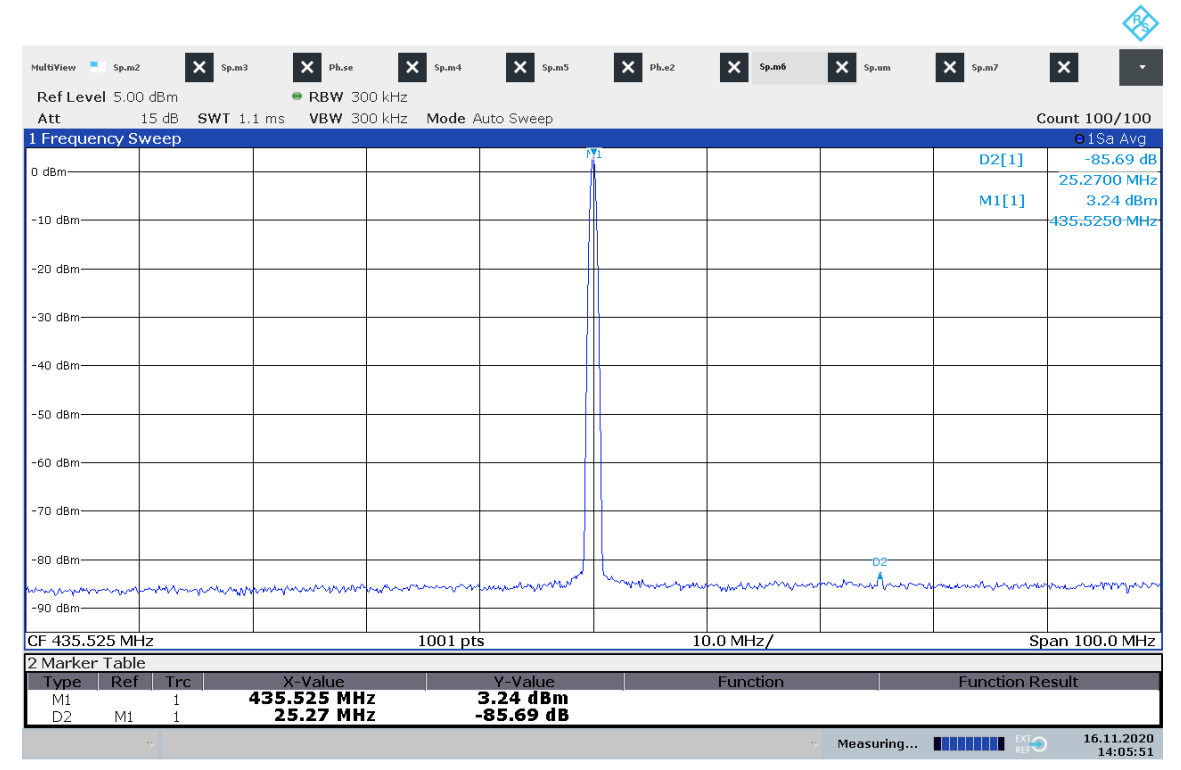

14:05:51 16.11.2020

### **Figure 21 Spectral Plot at 435.525 MHz RF Output, 100 MHz span.**

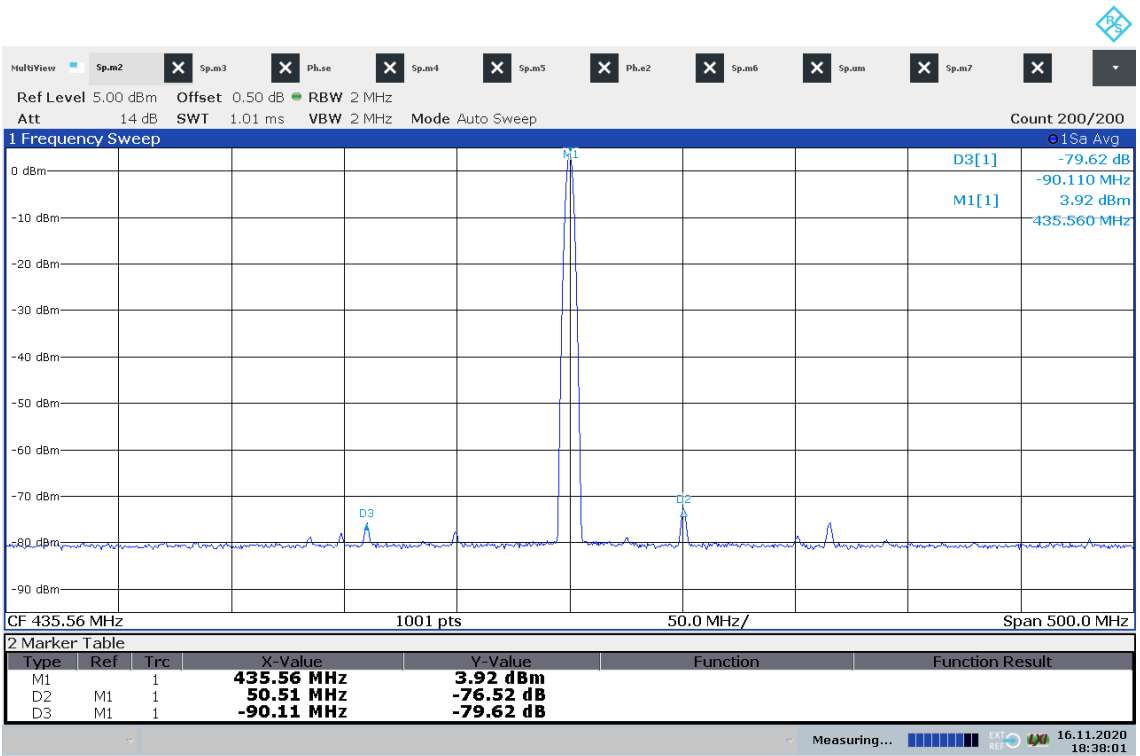

18:38:02 16.11.2020

**Figure 22 Spectral Plot at 435.525 MHz RF Output, 500 MHz span**

### **7.5 Troubleshooting**

The EV9400 is a complex RF system. If incorrectly programmed or modified, results will be at variance from datasheet performance. Please study the CMX940 datasheet along with this User Manual, associated schematics and layout drawings for the EV9400 board when troubleshooting. This section provides suggestions to help users resolve application issues that may be encountered.

### **7.5.1 RF SPLL Operation**

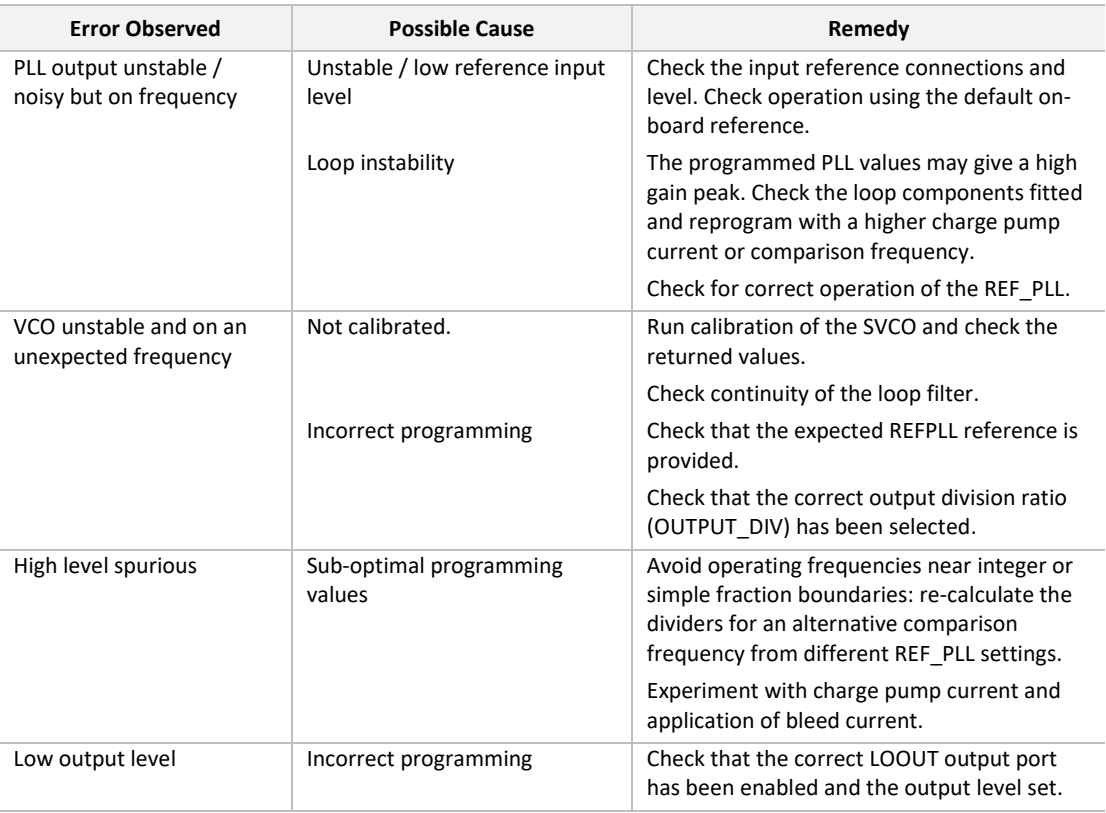

### **Table 8 RF SPLL – Possible Errors**

### **7.5.2 REF PLL Operation**

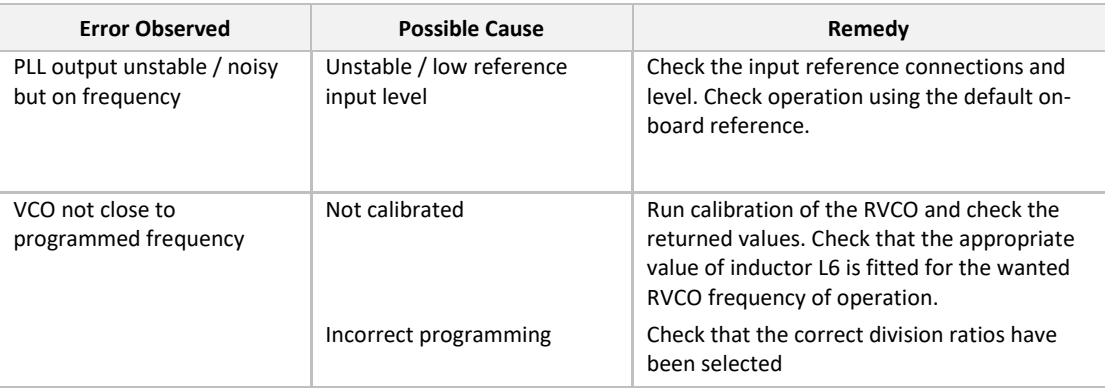

**Table 9 REF PLL – Possible Errors**

### **8 Performance Specification**

### **8.1 Electrical Performance**

### **8.1.1 Absolute Maximum Ratings**

Exceeding these maximum ratings can result in damage to the Evaluation Kit.

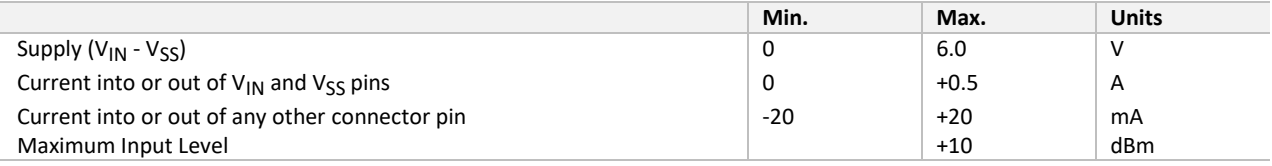

### **8.1.2 Operating Limits**

Correct operation of the Evaluation Kit outside these limits is not implied.

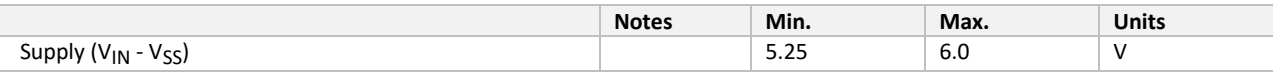

#### **8.1.3 Operating Characteristics**

For the following conditions unless otherwise specified: Reference (MCLK) Frequency = 38.4 MHz,  $V_{IN}$  = 5.5 V, T<sub>AMB</sub> = +25°C.

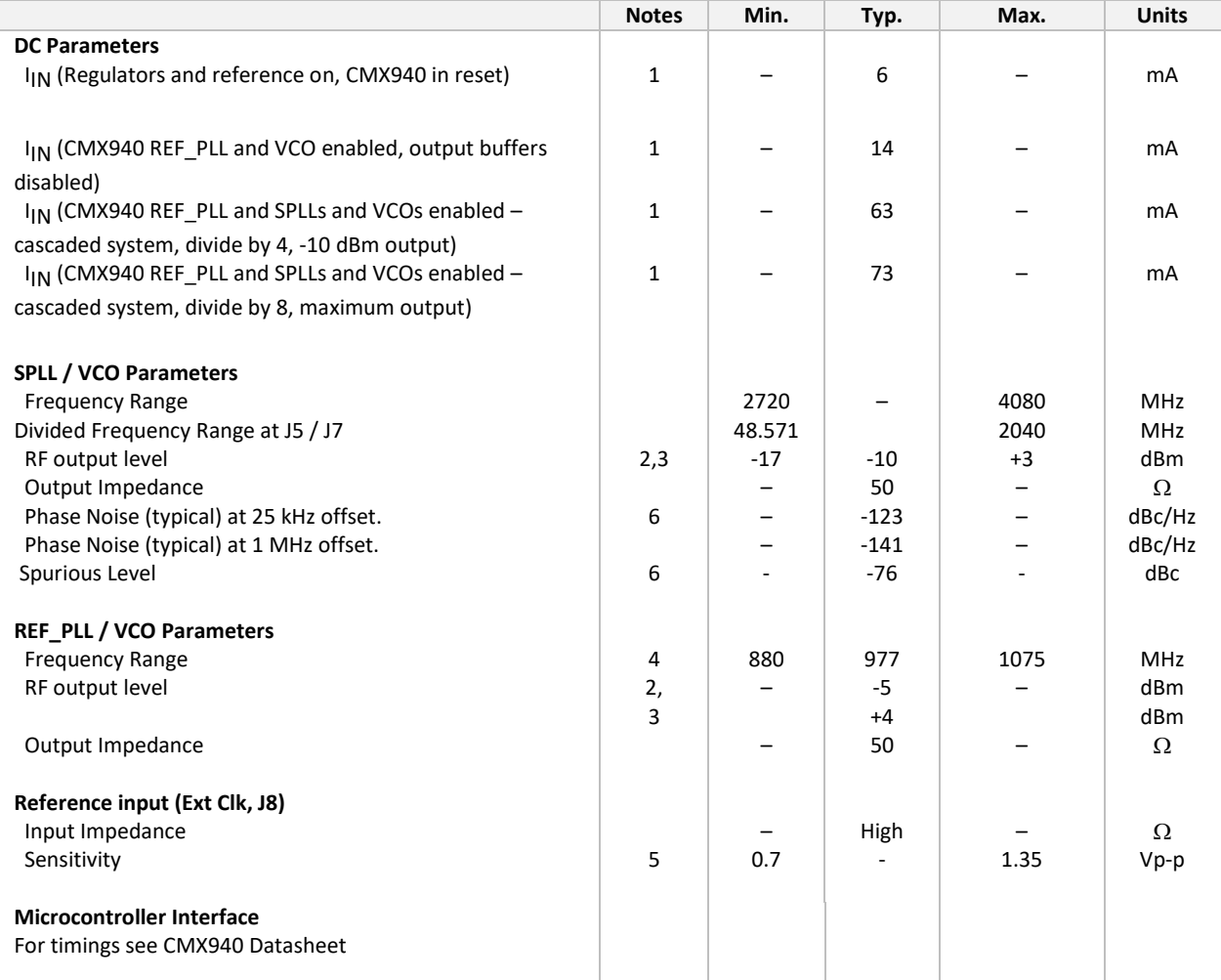

### **Notes:**

- 1. Total PCB current consumption, not current consumption of CMX940.
- 2. REF\_LOOUT, divide by 1<br>3. REF\_LOOUT, divide by 2
- 3. REF\_LOOUT, divide by 2 and higher.<br>4. Minimum calibration range using the
- Minimum calibration range using the default value of inductor L6 (4.7 nH, 2%).
- 5. Measured at J3, typically clipped sinewave.
- 6. Measured at 435.525 MHz output, cascaded system, REF\_PLL at 921.6 MHz /8= 115.2 MHz SPLL reference. Spurious relative to maximum output and +/- 250 MHz offset from carrier.

CML does not assume any responsibility for the use of any circuitry described. No IPR or circuit patent licences are implied. CML reserves the right at any time without notice to change the said circuitry and any part of this product specification. Evaluation kits and demonstration boards are supplied for the sole purpose of demonstrating the operation of CML products and are supplied without warranty. They are intended for use in a laboratory environment only and are not for re-sale, end-use or incorporation into other equipments. Operation of these kits and boards outside a laboratory environment is not permitted within the European Community. All software/firmware is supplied "as is" and is without warranty. It forms part of the product supplied and is licensed for use only with this product, for the purpose of demonstrating the operation of CML products. Whilst all reasonable efforts are made to ensure that software/firmware contained in this product is virus free, CML accepts no responsibility whatsoever for any contamination which results from using this product and the onus for checking that the software/firmware is virus free is placed on the purchaser of this evaluation kit or development board.

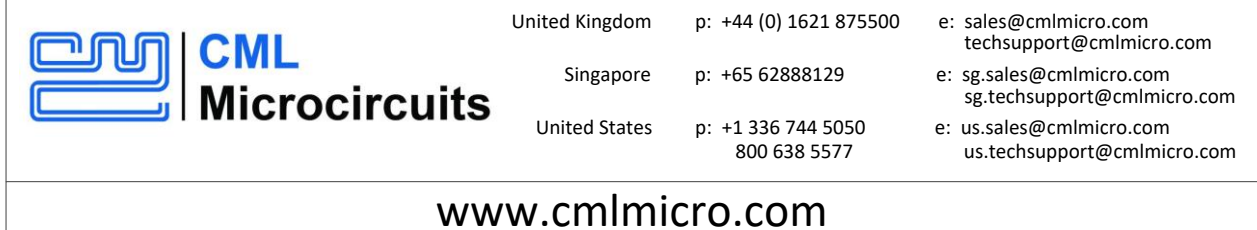

 $\overline{1}$ 

## **X-ON Electronics**

Largest Supplier of Electrical and Electronic Components

*Click to view similar products for* [RF Development Tools](https://www.x-on.com.au/category/embedded-solutions/engineering-tools/communication-development-tools/rf-wireless-development-tools/rf-development-tools) *category:*

*Click to view products by* [CML Microcircuits](https://www.x-on.com.au/manufacturer/cmlmicrocircuits) *manufacturer:* 

Other Similar products are found below :

[MAAM-011117](https://www.x-on.com.au/mpn/macom/maam011117) [MAAP-015036-DIEEV2](https://www.x-on.com.au/mpn/macom/maap015036dieev2) [EV1HMC1113LP5](https://www.x-on.com.au/mpn/analogdevices/ev1hmc1113lp5) [EV1HMC6146BLC5A](https://www.x-on.com.au/mpn/analogdevices/ev1hmc6146blc5a) [EV1HMC637ALP5](https://www.x-on.com.au/mpn/analogdevices/ev1hmc637alp5) [EVAL-ADG919EBZ](https://www.x-on.com.au/mpn/analogdevices/evaladg919ebz) [ADL5363-](https://www.x-on.com.au/mpn/analogdevices/adl5363evalz) [EVALZ](https://www.x-on.com.au/mpn/analogdevices/adl5363evalz) [LMV228SDEVAL](https://www.x-on.com.au/mpn/texasinstruments/lmv228sdeval) [SKYA21001-EVB](https://www.x-on.com.au/mpn/skyworks/skya21001evb) [SMP1331-085-EVB](https://www.x-on.com.au/mpn/skyworks/smp1331085evb) [EV1HMC618ALP3](https://www.x-on.com.au/mpn/analogdevices/ev1hmc618alp3) [EVAL01-HMC1041LC4](https://www.x-on.com.au/mpn/analogdevices/eval01hmc1041lc4) [MAAL-011111-000SMB](https://www.x-on.com.au/mpn/macom/maal011111000smb) [MAAM-009633-001SMB](https://www.x-on.com.au/mpn/macom/maam009633001smb) [107712-HMC369LP3](https://www.x-on.com.au/mpn/analogdevices/107712hmc369lp3) [107780-HMC322ALP4](https://www.x-on.com.au/mpn/analogdevices/107780hmc322alp4) [SP000416870](https://www.x-on.com.au/mpn/infineon/sp000416870) [EV1HMC470ALP3](https://www.x-on.com.au/mpn/analogdevices/ev1hmc470alp3) [EV1HMC520ALC4](https://www.x-on.com.au/mpn/analogdevices/ev1hmc520alc4) [EV1HMC244AG16](https://www.x-on.com.au/mpn/analogdevices/ev1hmc244ag16) [MAX2614EVKIT#](https://www.x-on.com.au/mpn/maxim/max2614evkit) [124694-HMC742ALP5](https://www.x-on.com.au/mpn/analogdevices/124694hmc742alp5) [SC20ASATEA-8GB-STD](https://www.x-on.com.au/mpn/quectelwireless/sc20asatea8gbstd) [MAX2837EVKIT+](https://www.x-on.com.au/mpn/maxim/max2837evkit) [MAX2612EVKIT#](https://www.x-on.com.au/mpn/maxim/max2612evkit) [MAX2692EVKIT#](https://www.x-on.com.au/mpn/maxim/max2692evkit) [EV1HMC629ALP4E](https://www.x-on.com.au/mpn/analogdevices/ev1hmc629alp4e) [SKY12343-364LF-EVB](https://www.x-on.com.au/mpn/skyworks/sky12343364lfevb) [108703-HMC452QS16G](https://www.x-on.com.au/mpn/analogdevices/108703hmc452qs16g) [EV1HMC863ALC4](https://www.x-on.com.au/mpn/analogdevices/ev1hmc863alc4) [EV1HMC427ALP3E](https://www.x-on.com.au/mpn/analogdevices/ev1hmc427alp3e) [119197-HMC658LP2](https://www.x-on.com.au/mpn/analogdevices/119197hmc658lp2) [EV1HMC647ALP6](https://www.x-on.com.au/mpn/analogdevices/ev1hmc647alp6) [ADL5725-EVALZ](https://www.x-on.com.au/mpn/analogdevices/adl5725evalz) [106815-HMC441LM1](https://www.x-on.com.au/mpn/analogdevices/106815hmc441lm1) [EV1HMC1018ALP4](https://www.x-on.com.au/mpn/analogdevices/ev1hmc1018alp4) [UXN14M9PE](https://www.x-on.com.au/mpn/microsemi/uxn14m9pe) [MAX2016EVKIT](https://www.x-on.com.au/mpn/maxim/max2016evkit) [EV1HMC939ALP4](https://www.x-on.com.au/mpn/analogdevices/ev1hmc939alp4) [MAX2410EVKIT](https://www.x-on.com.au/mpn/maxim/max2410evkit) [MAX2204EVKIT+](https://www.x-on.com.au/mpn/maxim/max2204evkit) [EV1HMC8073LP3D](https://www.x-on.com.au/mpn/analogdevices/ev1hmc8073lp3d) [SIMSA868-DKL](https://www.x-on.com.au/mpn/sensiedge/simsa868dkl) [SIMSA868C-DKL](https://www.x-on.com.au/mpn/sensiedge/simsa868cdkl) [SKY65806-636EK1](https://www.x-on.com.au/mpn/skyworks/sky65806636ek1) [SKY68020-11EK1](https://www.x-on.com.au/mpn/skyworks/sky6802011ek1) [SKY67159-396EK1](https://www.x-on.com.au/mpn/skyworks/sky67159396ek1) [SKY66181-11-EK1](https://www.x-on.com.au/mpn/skyworks/sky6618111ek1) [SKY65804-696EK1](https://www.x-on.com.au/mpn/skyworks/sky65804696ek1) [SKY13396-397LF-EVB](https://www.x-on.com.au/mpn/skyworks/sky13396397lfevb)